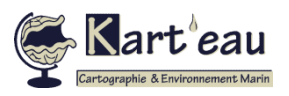

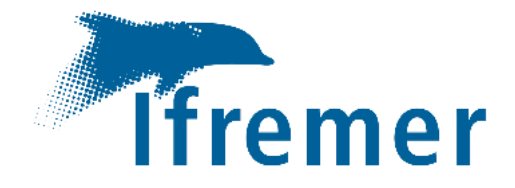

# **Manuel utilisateur**

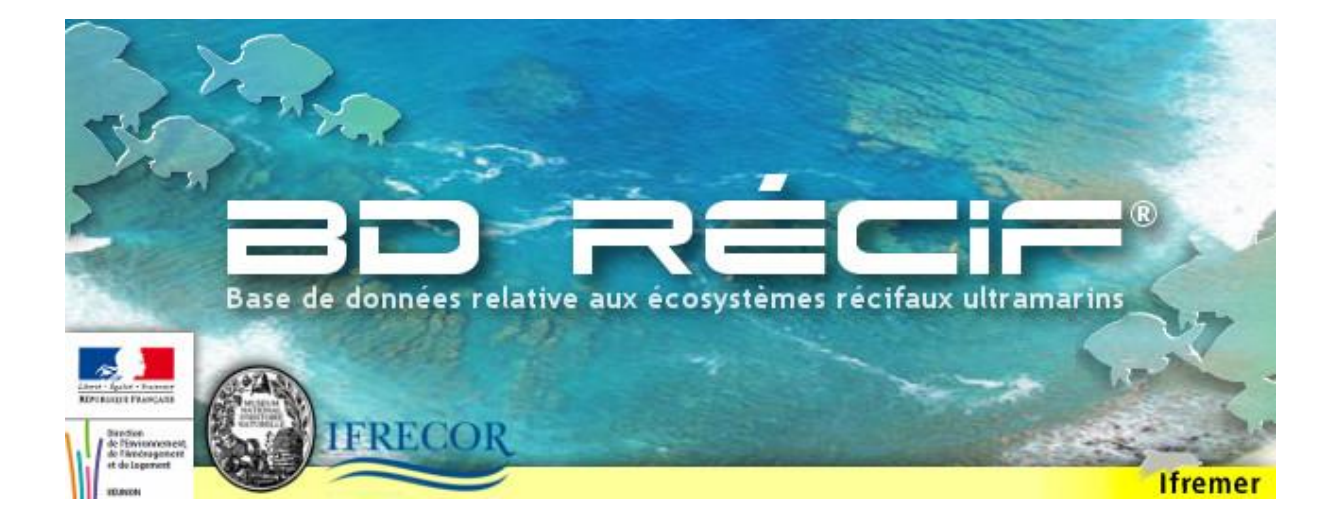

# **Saisie – extraction - consultation** des données Récifs Coralliens

Département Océanographie et Dynamique des Ecosystèmes Service Valorisation de l'Information pour la Gestion Intégrée et la Surveillance

Emilie GAUTHIER (Ifremer, VIGIES, F‐44000 Nantes, France) – Laurence MAUREL (KART'EAU, La Réunion)

Version Applicative 3.12.4 - Juin 2023 Réf. ODE/VIGIES/23-12

## Introduction

BD Récif est une base de données nationale dédiée aux données d'observation et de surveillance des récifs coralliens. Reliée au Système d'Information Quadrige, BD Récif contient :

✓ Une base de données,

<span id="page-1-0"></span>**1**

✓ Une application permettant de gérer, consulter, saisir et extraire les données de la base de données (l'application porte le nom de la base : BD Récif).

Le présent manuel explique comment installer et utiliser l'application BD Récif. Cette version du manuel prend en considération les évolutions successives qu'il y a eu depuis la mise en exploitation de BD Récif (de 2016 à 2023).

La logique de ce document est que :

- si vous êtes un nouvel utilisateur BD Récif il vous suffit de suivre les chapitres dans l'ordre pour configurer votre application et commencer à utiliser le logiciel (saisie et/ou extraction),
- ✓ les chapitres sont découpés selon les questions les plus fréquemment posées, ce qui vous permet de retrouver rapidement les réponses à vos interrogations.

Ce document n'est pas :

- un document de consignes de saisie thématique : pour savoir comment saisir les données de votre programme en particulier, consulter [les Fiches de structuration](https://quadrige.ifremer.fr/support/BD-Recif/Je-respecte-les-consignes-de-saisie) en ligne sur le site de l'assistance.
- ✓ un document exhaustif sur vos rôles vis-à-vis de la BD Récif : il s'adresse aux personnes faisant de la saisie et/ou de l'extraction de données, et aux administrateurs locaux. La gestion détaillée des programmes / stratégies, certains détails de la gestion des données de service et la qualification ne sont pas présentés.
- un dictionnaire (=définition des notions BD Récif comme les stations, réplicats, etc...) : pour cela, consultez le dictionnaire BD Récif situé sur le site de la cellule (Documents > Dictionnaire)
- $\checkmark$  une formation de saisie/extraction dispensée de manière régulière (consulter l'assistance pour connaitre les prochaines dates).

Pour toute assistance concernant les manipulations présentées dans ce manuel, ou pour tout complément d'informations, contacter la cellule d'administration :

Site de la cellule [: https://quadrige.ifremer.fr/support](https://quadrige.ifremer.fr/support) Mail : [assistance.bdrecif@ifremer.fr](mailto:assistance.bdrecif@ifremer.fr)

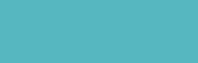

[Principes généraux](#page-2-0) [Fonctionnement général](#page-2-1) [Profils utilisateurs](#page-3-0) [Etapes de bancarisation](#page-4-0) [Référentiels](#page-5-0) [Programmes / stratégies](#page-7-0) [Organisation des données](#page-8-0) [Installer BD Récif](#page-9-0) [Téléchargement](#page-9-1) [Installation](#page-9-2) [Configurer BD Récif](#page-10-0) [Filtres](#page-10-1) **[Contextes](#page-11-0)** [Configurer les champs](#page-12-0) [Saisir les données](#page-13-0) [Afficher les interfaces](#page-13-0) [Saisir une observation](#page-15-0) [Les alertes](#page-19-0) [Saisir des résultats](#page-20-0) [Initialiser une grille PIT](#page-22-0) [Saisir des photos](#page-23-0) [Contrôler / valider](#page-24-0) [Contrôler](#page-24-1) [Valider](#page-25-0) [Qualification](#page-26-0) [Extraire](#page-27-0) [Exporter / synchroniser](#page-29-0) [Echange poste à poste](#page-29-1) [Synchronisation](#page-32-0) [Sauvegarde de la base](#page-34-0)

Assistance BD Récif [assistance.bdrecif@ifremer.fr](mailto:assistance.bdrecif@ifremer.fr) Métropole : 02.40.37.42.88 Océan indien : Antilles :

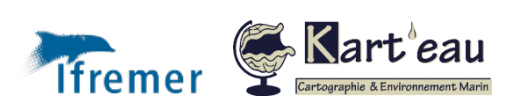

## Principes généraux

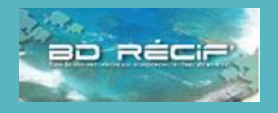

[Profils utilisateurs](#page-3-0) [Etapes de bancarisation](#page-4-0)

[Programmes / stratégies](#page-7-0) [Organisation des données](#page-8-0)

[Configurer les champs](#page-12-0)

[Afficher les interfaces](#page-13-0) [Saisir une observation](#page-15-0)

[Référentiels](#page-5-0)

[Installer BD Récif](#page-9-0) [Téléchargement](#page-9-1) [Installation](#page-9-2) [Configurer BD Récif](#page-10-0) [Filtres](#page-10-1) **[Contextes](#page-11-0)** 

[Saisir les données](#page-13-0)

[Les alertes](#page-19-0) [Saisir des résultats](#page-20-0) [Initialiser une grille PIT](#page-22-0) [Saisir des photos](#page-23-0) [Contrôler / valider](#page-24-0) [Contrôler](#page-24-1) [Valider](#page-25-0) [Qualification](#page-26-0)

[Extraire](#page-27-0)

[Exporter / synchroniser](#page-29-0) [Echange poste à poste](#page-29-1) [Synchronisation](#page-32-0) [Sauvegarde de la base](#page-34-0)

[Introduction](#page-1-0) **[Principes généraux](#page-2-0)**

### <span id="page-2-1"></span>Fonctionnement général de BD Récif

BD Récif est un logiciel installé sur le poste utilisateur et embarquant sa propre base de données alors dite « locale » [\(Figure 1\)](#page-2-2). Il offre en plus la possibilité d'échanger des données via des fichiers entre plusieurs BD Récif (« Import / export »).

Il bénéficie de référentiels nationaux téléchargés au préalable et permet, avec une connexion réseau, de « synchroniser » les données vers une base centrale de sauvegarde (la base Quadrige – synchronisation « ascendante »). Outre la sauvegarde sécurisée et pérenne de ces données, cela permet à d'autres utilisateurs BD Récif ayant les droits sur ces données de les récupérer dans leur propre BD Récif (synchronisation « descendante »).

En résumé, BD Récif est :

<span id="page-2-0"></span>**2**

- ✓ Un outil thématique : les suivis des récifs ;
- ✓ Pouvant être autonome (fonctionne sur le poste utilisateur même sans connexion internet) ;
- ✓ Permettant de partager des données entre utilisateurs ;
- Mais avec le bénéfice d'un référentiel national pour le partage de données (donc connectée à un système central) vers des systèmes nationaux ;
- ✓ Et sécurisation des données sur le système central, + autres outils (eg. qualification, etc…)

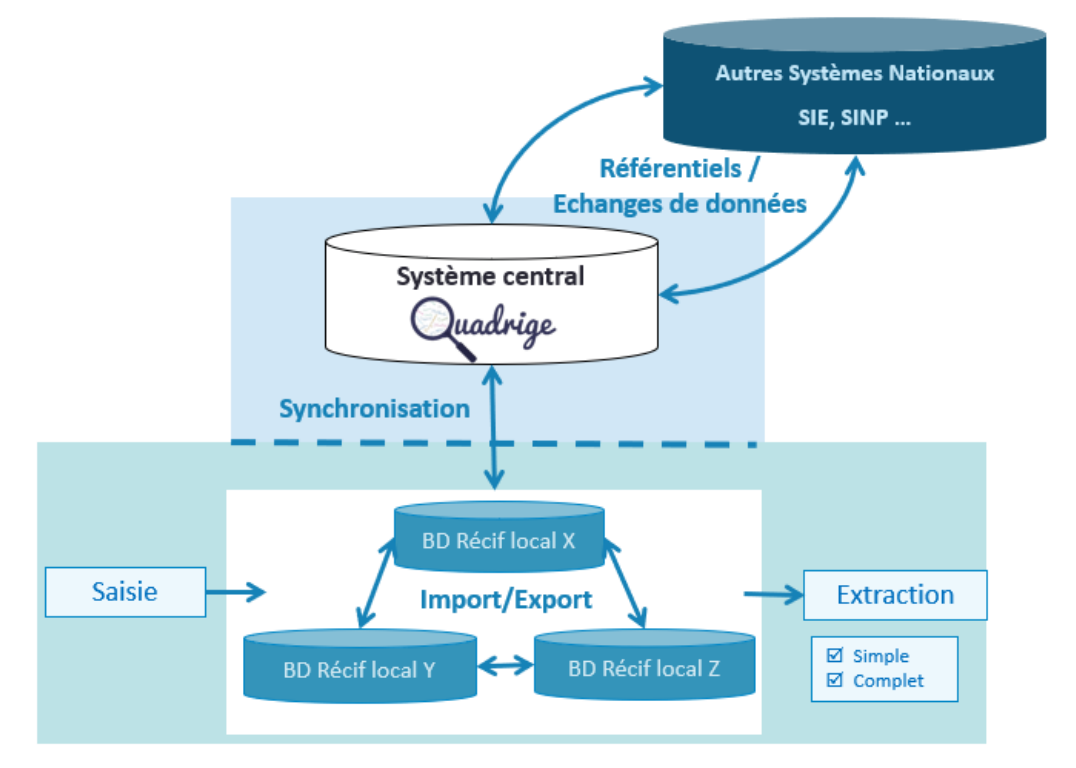

<span id="page-2-2"></span>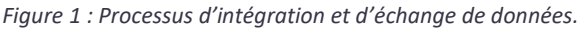

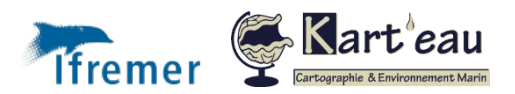

Assistance BD Récif

### <span id="page-3-0"></span>Les profils utilisateurs

Il y a **deux manières** de se connecter à la BD Récif :

- ✓ Un login / mot de passe local crée par l'administrateur BD Récif pour des utilisateurs locaux (accès limité aux programmes locaux),
- ✓ Un login / mot de passe national, présent au niveau de l'annuaire national **et fourni par l'assistance** (accès aux données des programmes nationaux et locaux).

**Cinq types de droits** existent dans BD Récif :

- ✓ **Responsable de programme / stratégie** : il administre son programme / stratégie = attribue les droits d'accès aux données, définit les stations suivies et le protocole appliqué au cours du temps. A ce titre il a tous les droits sur les données de son programme (saisie, validation/dévalidation, extraction).
- ✓ **Saisisseur**, comme son nom l'indique, a des droits en saisie sur les données du programme où il est désigné, et sur toutes les données saisies par son service. Il est également chargé de contrôler la donnée avant la synchronisation ou transfert.
- ✓ **Le valideur** s'assure de la cohérence des données vis-à-vis des consignes de saisie et de sa thématique. L[a validation](#page-25-0) apporte un premier niveau de qualification aux données.
- ✓ **Consultation :** le droit de consultation sur un programme permet de synchroniser les données validées sans moratoire de ce programme dans BD Récif, de les y consulter et de les extraire sous forme de fichier.
- ✓ **Consultation intégrale :** adapté aux partenariats scientifiques, le droit de consultation intégrale donne accès en synchronisation, consultation et extraction à TOUTES les données du programme, y compris celles sous moratoire.

**L'administrateur** BD Récif peut ajouter des programmes locaux, des utilisateurs locaux (non référencés dans les utilisateurs nationaux), et des référentiels locaux.

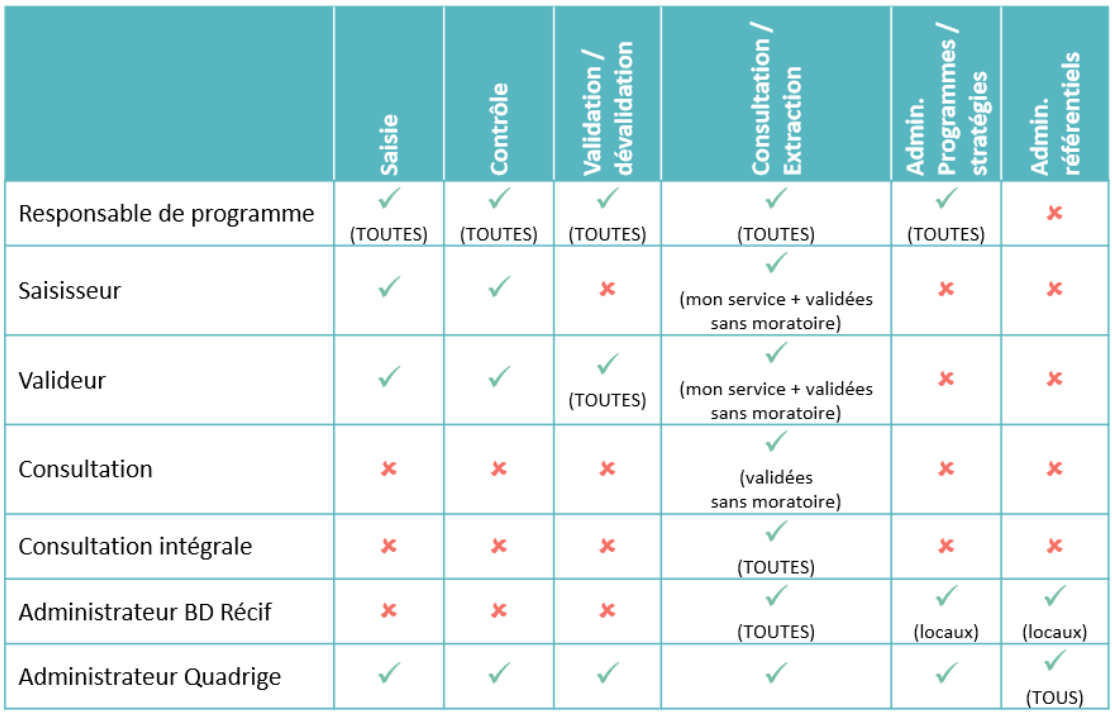

*Figure 2 : Droits et profils utilisateurs BD Récif : accès aux fonctionnalités.*

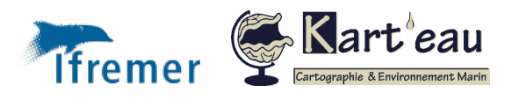

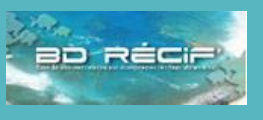

[Introduction](#page-1-0)

[Principes généraux](#page-2-0)

[Fonctionnement général](#page-2-1)

[Etapes de bancarisation](#page-4-0)

[Référentiels](#page-5-0)

[Programmes / stratégies](#page-7-0)

[Organisation des données](#page-8-0) [Installer BD Récif](#page-9-0)

[Téléchargement](#page-9-1)

[Installation](#page-9-2)

[Configurer BD Récif](#page-10-0) [Filtres](#page-10-1)

**[Contextes](#page-11-0)** 

[Configurer les champs](#page-12-0)

[Saisir les données](#page-13-0)

[Afficher les interfaces](#page-13-0)

[Saisir une observation](#page-15-0)

Les [alertes](#page-19-0)

[Saisir des résultats](#page-20-0)

[Initialiser une grille PIT](#page-22-0)

[Saisir des photos](#page-23-0)

[Contrôler / valider](#page-24-0)

[Contrôler](#page-24-1)

[Valider](#page-25-0)

[Qualification](#page-26-0)

[Extraire](#page-27-0)

[Exporter / synchroniser](#page-29-0) [Echange poste à poste](#page-29-1) [Synchronisation](#page-32-0) [Sauvegarde de la base](#page-34-0)

Assistance BD Récif [assistance.bdrecif@ifremer.fr](mailto:assistance.bdrecif@ifremer.fr) Métropole : 02.40.37.42.88 Océan indien : Antilles :

### <span id="page-4-0"></span>Les étapes de la bancarisation

Avant de pouvoir saisir ses données dans BD Récif, un travail préparatoire est réalisé par les responsables de programme et la Cellule Quadrige.

Sur le principe général, l'ordre des opérations à effectuer est le suivant :

- 1) Alimenter, si nécessaire, les référentiels. Cette alimentation peut cependant s'effectuer ultérieurement si on s'aperçoit d'un manque en cours de saisie. Celle-ci peut aussi se faire à tout moment via une synchronisation avec les référentiels nationaux. Ceux-ci sont mis à disposition et mis à jour régulièrement pour permettre une gestion optimale de cette étape. Nous encourageons tous les utilisateurs à utiliser ces référentiels nationaux et à faire remonter les manques au niveau national, plutôt que de développer des référentiels locaux qui, sur le long terme seront plus couteux en temps de mise en œuvre et de maintien à jour ;
- 2) Se positionner sur les programmes et stratégies concernés par la saisie ou si nécessaire demander la création ou la mise à jour des programmes et stratégies ;
- 3) Choisir les filtres et contextes ou les créer / importer / mettre à jour ;
- 4) Saisir ses données.

Dans le cas le plus commun, les trois premières opérations n'auront pas à être effectuées car tout l'environnement de saisie sera déjà présent. Elles facilitent grandement les opérations de saisies, les structurent et si au départ elles peuvent demander un peu de temps, en font beaucoup gagner par la suite.

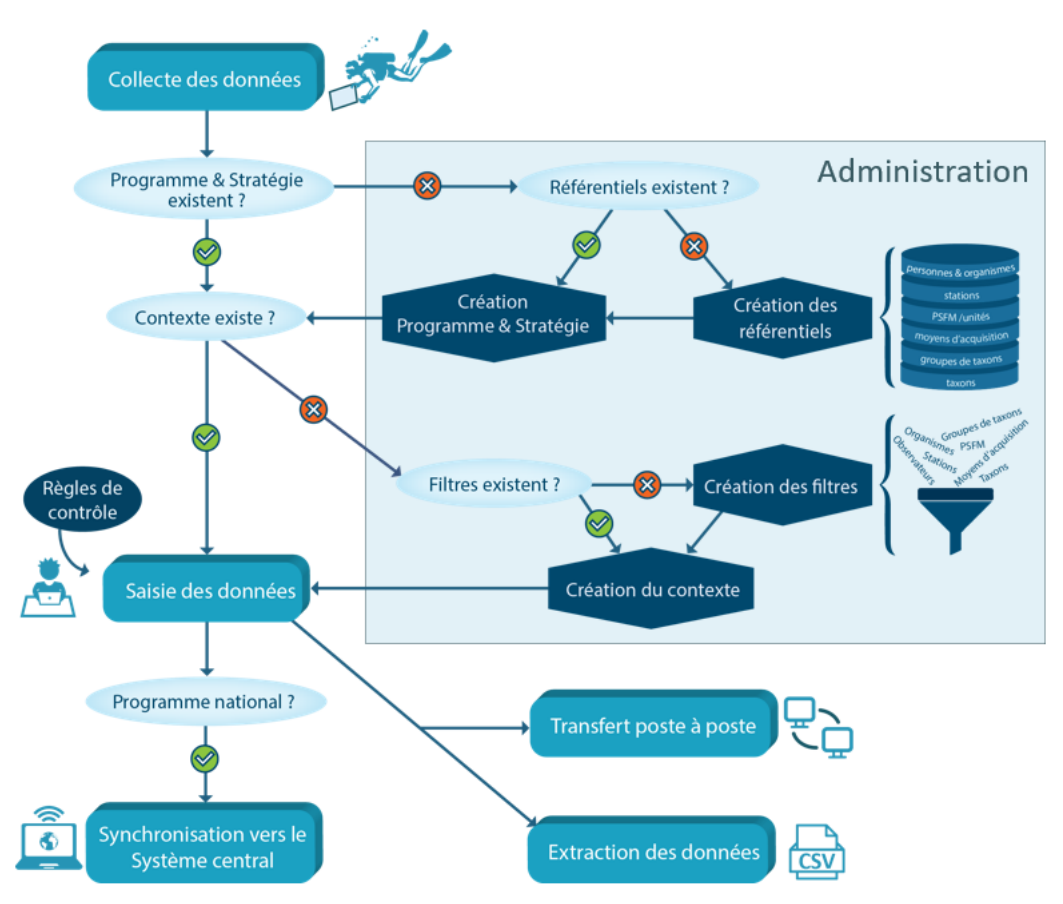

*Figure 3 : De la collecte des données à la bancarisation : toutes les étapes.*

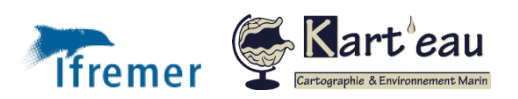

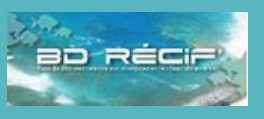

#### [Introduction](#page-1-0)

[Principes généraux](#page-2-0) [Fonctionnement général](#page-2-1) [Profils utilisateurs](#page-3-0) [Référentiels](#page-5-0) [Programmes / stratégies](#page-7-0) [Organisation des données](#page-8-0) [Installer BD Récif](#page-9-0) [Téléchargement](#page-9-1) [Installation](#page-9-2) [Configurer BD Récif](#page-10-0) [Filtres](#page-10-1) **[Contextes](#page-11-0)** [Configurer les champs](#page-12-0) [Saisir les données](#page-13-0) [Afficher les interfaces](#page-13-0) [Saisir une observation](#page-15-0) [Les alertes](#page-19-0) [Saisir des résultats](#page-20-0) [Initialiser une grille PIT](#page-22-0) [Saisir des photos](#page-23-0) [Contrôler / valider](#page-24-0) [Contrôler](#page-24-1) [Valider](#page-25-0) [Qualification](#page-26-0) [Extraire](#page-27-0) [Exporter / synchroniser](#page-29-0) [Echange poste à poste](#page-29-1) [Synchronisation](#page-32-0) [Sauvegarde de la base](#page-34-0)

Assistance BD Récif [assistance.bdrecif@ifremer.fr](mailto:assistance.bdrecif@ifremer.fr) Métropole : 02.40.37.42.88 Océan indien : Antilles :

## <span id="page-5-0"></span>Les référentiels BD Récif

BD Récif bénéficie des référentiels nationaux Quadrige qui sont utiles à la gestion des données Récifs coralliens. Ils sont consultables via le menu Administration :

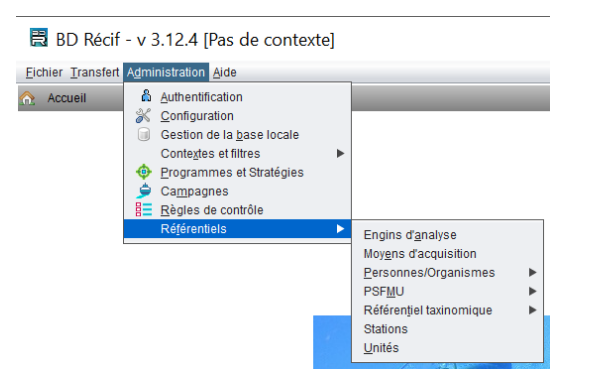

#### Les utilisateurs

Ils sont déclinés en **Personnes** et **Organismes**. Les personnes sont :

- $\triangleright$  Les utilisateurs qui se loguent pour utiliser l'applicatif
- ➢ Les observateurs qui ont réalisé les suivis et qui sont listés sur chaque observation.

Les Organismes hébergent les Personnes. Certains droits d'accès aux données (saisie notamment) peuvent être attribué à l'ensemble d'un organisme, de telle sorte que toute personne appartenant à cet organisme hérite du droit attribué. Les organismes sont associés aux données :

- ➢ Saisisseur de la donnée (le nom de la personne qui saisit n'est pas enregistré) ;
- ➢ Organisme observateur = celui qui réalise les réplicats
- $\triangleright$  Organisme analyste = celui qui fait les mesures / observations.

Dans de nombreux cas, les observations étant réalisées in situ, l'organisme observateur est le même que l'analyste. Ces informations sont préremplies dans les grilles de saisie à partir des stratégies (cf. [Programmes et stratégies\)](#page-7-0)

Ce référentiel est basé sur le LDAP (annuaire de l'Ifremer), mais peut être enrichi localement. Pour des saisies sur des programmes nationaux, il est indispensable d'avoir été préalablement **déclaré au niveau national** en sollicitant l'assistance.

#### Les taxons

Les taxons sont les noms scientifiques des organismes observés. Le référentiel BD Récif contient tous les taxons observés dans les données du SI Quadrige en général (donc y compris métropole).

Pour la saisie, il est indispensable de créer préalablement des filtres correspondant aux listes faunistiques et/ou floristiques locales. De nombreuses listes préétablies sont disponibles sur le site de l'assistance (cf. [Filtres\)](#page-10-1).

Toutefois, si au cours de la saisie il vous manque un taxon, vous pouvez l'ajouter dans le référentiel local, saisir vos données dessus, demander l'ajout au référentiel national, puis remplacer le taxon local par le taxon ajouté dans le référentiel national ultérieurement.

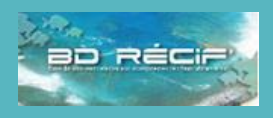

[Introduction](#page-1-0)

[Principes généraux](#page-2-0) [Fonctionnement général](#page-2-1) [Profils utilisateurs](#page-3-0) [Etapes de bancarisation](#page-4-0) [Programmes / stratégies](#page-7-0) [Organisation des données](#page-8-0) [Installer BD Récif](#page-9-0) [Téléchargement](#page-9-1) [Installation](#page-9-2) [Configurer BD Récif](#page-10-0) [Filtres](#page-10-1) **[Contextes](#page-11-0)** [Configurer les champs](#page-12-0) [Saisir les données](#page-13-0) [Afficher les interfaces](#page-13-0) [Saisir une observation](#page-15-0) [Les alertes](#page-19-0) [Saisir des résultats](#page-20-0) [Initialiser une grille PIT](#page-22-0) [Saisir des photos](#page-23-0) [Contrôler / valider](#page-24-0) [Contrôler](#page-24-1) [Valider](#page-25-0) [Qualification](#page-26-0) [Extraire](#page-27-0) [Exporter / synchroniser](#page-29-0) [Echange poste à poste](#page-29-1) [Synchronisation](#page-32-0) [Sauvegarde de la base](#page-34-0)

Assistance BD Récif [assistance.bdrecif@ifremer.fr](mailto:assistance.bdrecif@ifremer.fr) Métropole : 02.40.37.42.88

Océan indien : Antilles :

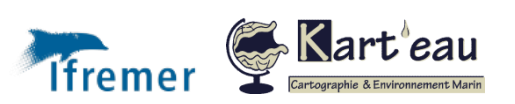

#### Les PSFMUs ou « quintuplets »

Un **quintuplet** est constitué de l'association des cinq éléments [\(Figure 4\)](#page-6-0) :

#### **Paramètre – Support– Fraction– Méthode – Unité (PSFMU).**

Le quintuplet définit les résultats d'analyse (que ce soient des résultats de mesure, ou des résultats associés à un taxon).

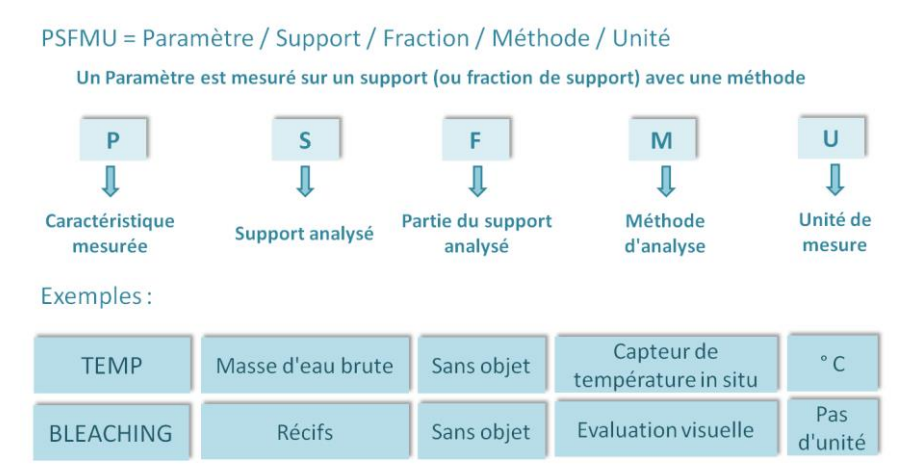

<span id="page-6-0"></span>*Figure 4 : Organisation des PSFMUs*

Les PSFMUs correspondent à des colonnes dans les grilles de saisie BD Récif et dans les extractions. Pour alléger les en-têtes, **les 5 éléments sont résumés en un libellé court**.

*Ex : PSFMUs d'un protocole LIT Benthos : libellés dans les grilles de saisie*

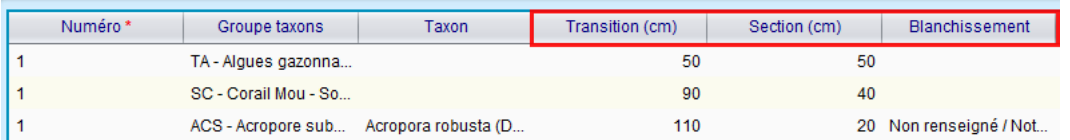

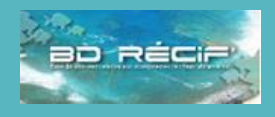

#### [Introduction](#page-1-0)

[Principes généraux](#page-2-0) [Fonctionnement général](#page-2-1) [Profils utilisateurs](#page-3-0) [Etapes de bancarisation](#page-4-0) [Programmes / stratégies](#page-7-0) [Organisation des données](#page-8-0) [Installer BD Récif](#page-9-0) [Téléchargement](#page-9-1) [Installation](#page-9-2) [Configurer BD Récif](#page-10-0) [Filtres](#page-10-1) **[Contextes](#page-11-0)** [Configurer les champs](#page-12-0) Saisir les [données](#page-13-0) [Afficher les interfaces](#page-13-0) [Saisir une observation](#page-15-0) [Les alertes](#page-19-0) [Saisir des résultats](#page-20-0) [Initialiser une grille PIT](#page-22-0) [Saisir des photos](#page-23-0) [Contrôler / valider](#page-24-0) [Contrôler](#page-24-1) [Valider](#page-25-0) [Qualification](#page-26-0) [Extraire](#page-27-0) [Exporter / synchroniser](#page-29-0) [Echange poste à poste](#page-29-1) [Synchronisation](#page-32-0) [Sauvegarde de la base](#page-34-0)

Assistance BD Récif

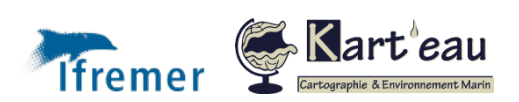

### <span id="page-7-0"></span>Les programmes et stratégies

Un programme désigne les activités étant à l'origine de la collecte d'un ensemble cohérent de données, que ce soit pour les réseaux de surveillance ou pour d'autres programmes, notamment des études limitées dans le temps. **Toute donnée bancarisée dans BD Récif est rattachée à un programme** qui détermine ses métadonnées et son cycle de vie dans la base de données. Dans BD Récif, les programmes sont organisés comme suit :

#### **RESEAU + TERRITOIRE + PROTOCOLE + CIBLE**

*Ex : GCRMN\_LAREUNION\_LIT\_BENTHOS SUIVI\_MARTINIQUE\_BELT\_POISSON (suivis DCE)*

Les programmes sont administrés par des responsables de programme dont le rôle est défini dans une [note accessible sur le site de l'assistance](https://quadrige.ifremer.fr/support/Mon-support-Quadrige/Je-consulte-les-manuels/Manuel-d-administration-des-programmes-et-strategies). Le programme définit les droits d'accès aux données (cf. [Profils utilisateurs\)](#page-3-0), et liste les stations concernées par les suivis.

Les stratégies correspondent à l'application temporelle du programme : définit les périodes d'activités des stations, la fréquence d'échantillonnage, les opérateurs de suivi (préleveur, analyste) et les données attendues sous forme de liste de quintuplets Paramètres/Supports/Fractions/Méthodes/Unités (PSFMU). La stratégie conditionne la saisie des données sur une station en personnalisant les écrans, et facilite la consultation rapide du contenu théorique de la base.

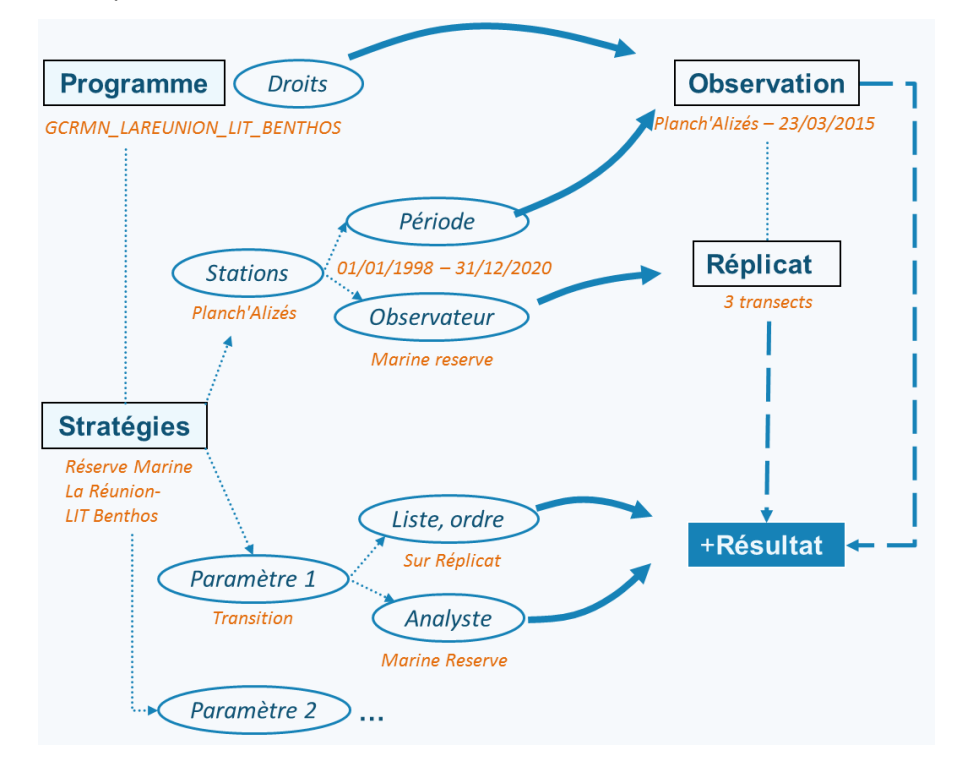

*Figure 5 : Programme et stratégies : lien avec les données.*

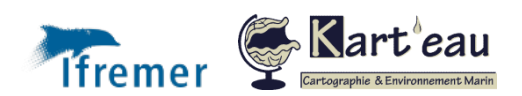

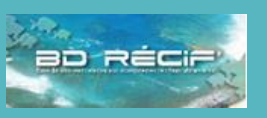

#### [Introduction](#page-1-0)

[Principes généraux](#page-2-0) [Fonctionnement général](#page-2-1) [Profils utilisateurs](#page-3-0) [Etapes de bancarisation](#page-4-0) [Référentiels](#page-5-0) [Organisation des données](#page-8-0) [Installer BD Récif](#page-9-0) [Téléchargement](#page-9-1) [Installation](#page-9-2) [Configurer BD Récif](#page-10-0) [Filtres](#page-10-1) **[Contextes](#page-11-0)** [Configurer les champs](#page-12-0) [Saisir les données](#page-13-0) [Afficher les interfaces](#page-13-0) [Saisir une observation](#page-15-0) [Les alertes](#page-19-0) [Saisir des résultats](#page-20-0) [Initialiser une grille PIT](#page-22-0) [Saisir des photos](#page-23-0) [Contrôler / valider](#page-24-0) [Contrôler](#page-24-1) [Valider](#page-25-0) [Qualification](#page-26-0) [Extraire](#page-27-0) [Exporter / synchroniser](#page-29-0) [Echange poste à poste](#page-29-1) [Synchronisation](#page-32-0) [Sauvegarde de la base](#page-34-0)

Assistance BD Récif [assistance.bdrecif@ifremer.fr](mailto:assistance.bdrecif@ifremer.fr) Métropole : 02.40.37.42.88 Océan indien : Antilles :

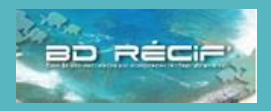

[Fonctionnement général](#page-2-1) [Profils utilisateurs](#page-3-0) [Etapes de bancarisation](#page-4-0)

[Programmes / stratégies](#page-7-0)

[Configurer les champs](#page-12-0)

[Afficher les interfaces](#page-13-0) [Saisir une observation](#page-15-0)

[Introduction](#page-1-0) [Principes généraux](#page-2-0)

[Référentiels](#page-5-0)

[Installer BD Récif](#page-9-0) [Téléchargement](#page-9-1) [Installation](#page-9-2) [Configurer BD Récif](#page-10-0) [Filtres](#page-10-1) **[Contextes](#page-11-0)** 

[Saisir les données](#page-13-0)

[Les alertes](#page-19-0) [Saisir des résultats](#page-20-0) [Initialiser une grille PIT](#page-22-0) [Saisir des photos](#page-23-0) [Contrôler / valider](#page-24-0) [Contrôler](#page-24-1) [Valider](#page-25-0) [Qualification](#page-26-0)

[Extraire](#page-27-0)

[Exporter / synchroniser](#page-29-0) [Echange poste à poste](#page-29-1) **[Synchronisation](#page-32-0)** [Sauvegarde de la base](#page-34-0)

### <span id="page-8-0"></span>Organisation des données thématiques et saisie

La saisie des données nécessite **un minimum de formation**. Cette formation est dispensée de manière régulière dans l'année. Pour en connaitre les dates et les modalités, il faut contacter l'assistance.

Les données à saisir dans la BD Récif ont une structuration hiérarchique à deux niveaux. La [Figure 6](#page-8-1) représente ces différents niveaux avec les informations associées ou métadonnées, qui devront être saisies.

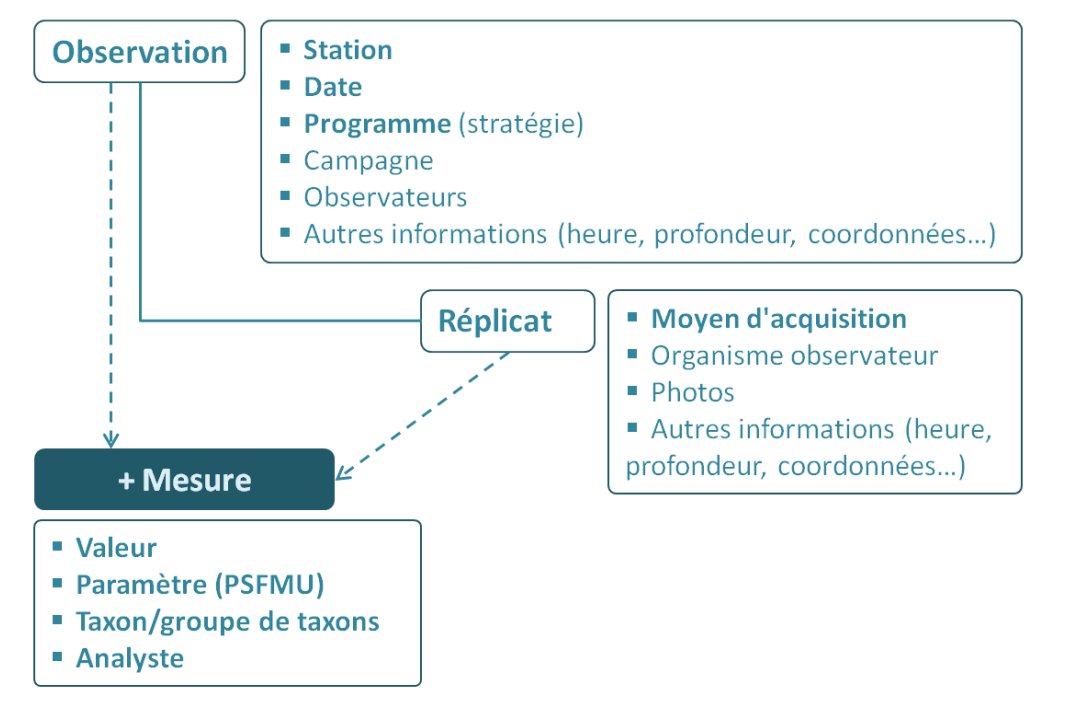

<span id="page-8-1"></span>*Figure 6 : Arborescence observation / réplicat*

Le premier niveau est l'**observation**, qui représente une opération effectuée sur le terrain dans le cadre d'un programme sur une station et à la date "t". On peut y saisir un certain nombre de mesures, en fonction du contenu des stratégies. A ce niveau-là, il s'agit en général de **paramètres environnementaux** (vitesse du vent, vitesse du courant etc.).

*Exemples d'observations :* 

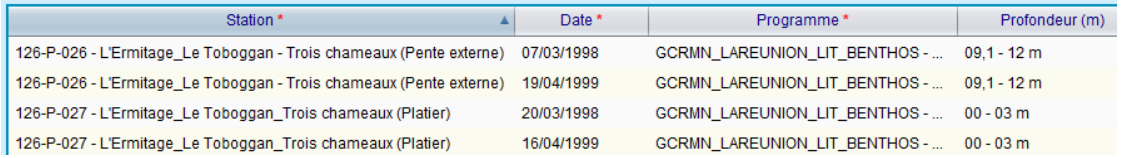

On peut associer à une observation **un ou plusieurs réplicats**. Ces réplicats correspondent concrètement pour les suivis classiques du GCRMN, LIT Benthos ou BELT Poissons par exemple, à des transects, plus ou moins longs et larges suivant les protocoles. Pour d'autres suivis, ces réplicats peuvent correspondre à autre chose, comme par exemple des quadrats. On associe à ces réplicats les mesures / observations faites sur le terrain.

*Exemples de réplicats :* 

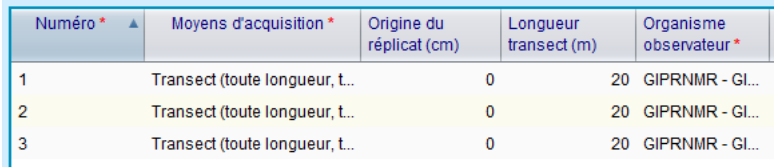

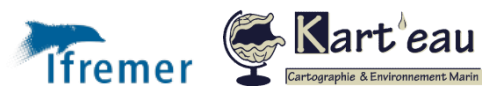

Assistance BD Récif

## Installer BD Récif

#### <span id="page-9-0"></span>**Caractéristiques minimales du poste BD Récif :**

#### Système d'exploitation :

Microsoft Windows XP (Edition Familiale, Professionnel, Edition Media Center ou Edition pour Tablet-PC) avec Service Pack 2 (SP2 ou plus)

Microsoft Windows Vista

Microsoft Windows 7

Microsoft Windows 8

Connexion Internet (bande passante minimale requise) :

2 Mbp/s (réception)

1 Mbp/s (émission)

Matériel :

PC avec processeur d'au moins 2GHz (processeur au moins Dual Core)

RAM (mémoire vive) : 6 Go

Espace disque dur disponible : 1,1 Go (600 Mo pour l'installation & l'utilisation + 500 Mo d'espace pour la conservation des données) – Disque SSD recommandés

Taille d'écran : au moins 17 pouces (recommandé : 21 pouces)

Résolution d'écran :

Résolution verticale minimale : 1024 pixels

Résolution horizontale minimale : 1280 pixels

### <span id="page-9-1"></span>Téléchargement

Supprimer votre ancienne installation (Supprimer le répertoire reefdb sur votre disque local)

L'application peut être téléchargée à l'adresse suivante :

#### [https://quadrige.ifremer.fr/quadrige3\\_resources/reefdb/download/reefdb.zip](https://quadrige.ifremer.fr/quadrige3_resources/reefdb/download/reefdb.zip)

Après téléchargement, décompresser l'archive dans un dossier **sur un disque local (C:, D:)**. Si vous le faites sur un disque réseau, les performances seront dégradées. *Aucun pré-requis logiciel n'est nécessaire au lancement de BD RECIF. Nous préconisons cependant des caractéristiques minimales pour le poste BD RECIF ci-dessus.*

L'applicatif se lance en double cliquant sur le fichier **reefdb.exe** qui se trouve à la racine du dossier "**reefdb**" (en fonction de la configuration de votre ordinateur, l'extension ".exe" peut être masquée).

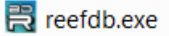

#### <span id="page-9-2"></span>Installation

Suite aux opérations décrites ci-dessus, l'application est prête à fonctionner. La première ouverture de l'applicatif nécessite cependant d'être connecté à Internet afin de synchroniser l'identification. Il se peut aussi qu'une mise à jour du logiciel intervienne au lancement. Dans ce cas, il suffit de suivre les instructions.

Se connecter ensuite avec les login/mot de passe fournis par votre administrateur. Pour demander la création d'un compte, contacter [assistance.bdrecif@ifremer.fr.](mailto:assistance.bdrecif@ifremer.fr) Il vous sera demandé des informations de base sur la personne à intégrer au référentiel : nom, prénom, organisme d'appartenance, mail de contact.

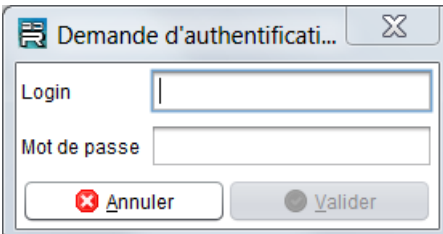

Pour plus de détails sur les accès à la BD RECIF en fonction des différents profils, voir les chapitres [Profils utilisateurs](#page-3-0) et [Programmes et stratégies.](#page-7-0)

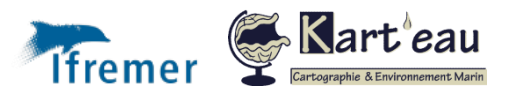

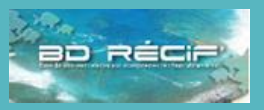

#### [Introduction](#page-1-0)

[Principes généraux](#page-2-0)

[Fonctionnement général](#page-2-1)

[Profils utilisateurs](#page-3-0)

[Etapes de bancarisation](#page-4-0)

[Référentiels](#page-5-0)

[Programmes / stratégies](#page-7-0)

[Organisation des données](#page-8-0)

[Configurer BD Récif](#page-10-0) [Filtres](#page-10-1)

**[Contextes](#page-11-0)** 

[Configurer les champs](#page-12-0)

[Saisir les données](#page-13-0)

[Afficher les interfaces](#page-13-0)

[Saisir une observation](#page-15-0)

[Les alertes](#page-19-0)

[Saisir des résultats](#page-20-0)

[Initialiser une grille PIT](#page-22-0)

[Saisir des photos](#page-23-0)

[Contrôler / valider](#page-24-0)

[Contrôler](#page-24-1)

[Valider](#page-25-0)

[Qualification](#page-26-0)

[Extraire](#page-27-0)

[Exporter / synchroniser](#page-29-0)

[Echange poste à poste](#page-29-1) [Synchronisation](#page-32-0)

[Sauvegarde de la base](#page-34-0)

Assistance BD Récif [assistance.bdrecif@ifremer.fr](mailto:assistance.bdrecif@ifremer.fr) Métropole : 02.40.37.42.88 Océan indien : Antilles : **10**

[Fonctionnement général](#page-2-1) [Profils utilisateurs](#page-3-0) [Etapes de bancarisation](#page-4-0)

[Programmes / stratégies](#page-7-0) [Organisation des données](#page-8-0)

[Introduction](#page-1-0) [Principes généraux](#page-2-0)

[Référentiels](#page-5-0)

[Installer BD Récif](#page-9-0) [Téléchargement](#page-9-1) [Installation](#page-9-2)

**[Contextes](#page-11-0)** 

[Saisir les données](#page-13-0)

[Les alertes](#page-19-0) [Saisir des résultats](#page-20-0) [Initialiser une grille PIT](#page-22-0) [Saisir des photos](#page-23-0) [Contrôler / valider](#page-24-0) [Contrôler](#page-24-1) [Valider](#page-25-0) [Qualification](#page-26-0)

[Extraire](#page-27-0)

[Exporter / synchroniser](#page-29-0) [Echange poste à poste](#page-29-1) [Synchronisation](#page-32-0) [Sauvegarde de la base](#page-34-0)

[Configurer les champs](#page-12-0)

[Afficher les interfaces](#page-13-0) [Saisir une observation](#page-15-0)

# Configurer BD Récif

Le principe de créer des filtres et des contextes n'est pas obligatoire mais vivement conseillé, il permet de faciliter la saisie et dans un même temps de réduire les référentiels aux éléments nécessaires aux programmes / stratégies que l'on veut mettre en place.

### <span id="page-10-1"></span>Filtres

<span id="page-10-0"></span>**4**

Le filtre permet de créer une sélection d'éléments d'un type de référentiel, par exemple un ensemble de stations, de taxons, d'observateurs. Par la suite, l'utilisation de filtres permet de simplifier les interfaces de saisies par la mise en place de **listes déroulantes réduites** (= au filtre).

Les filtres se construisent toujours de la même manière pour l'ensemble des éléments du référentiel pour lesquels la création de filtre est possible :

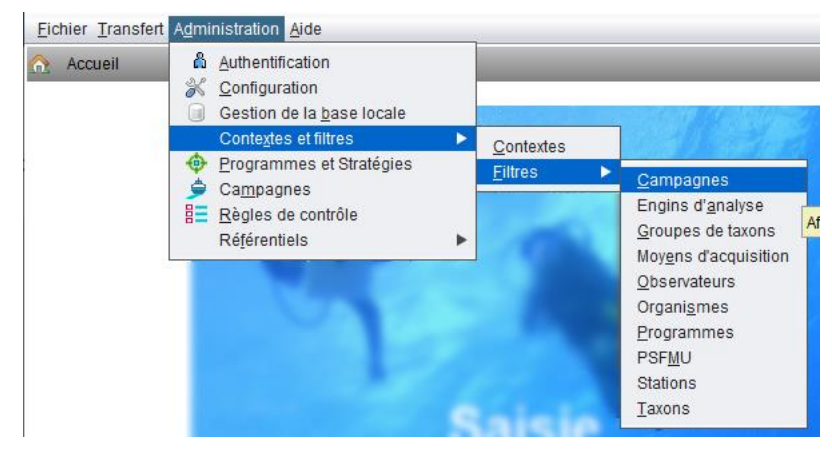

La [Figure 7](#page-10-2) montre étape par étape comment créer un filtre, ici un filtre sur les organismes de La Réunion.

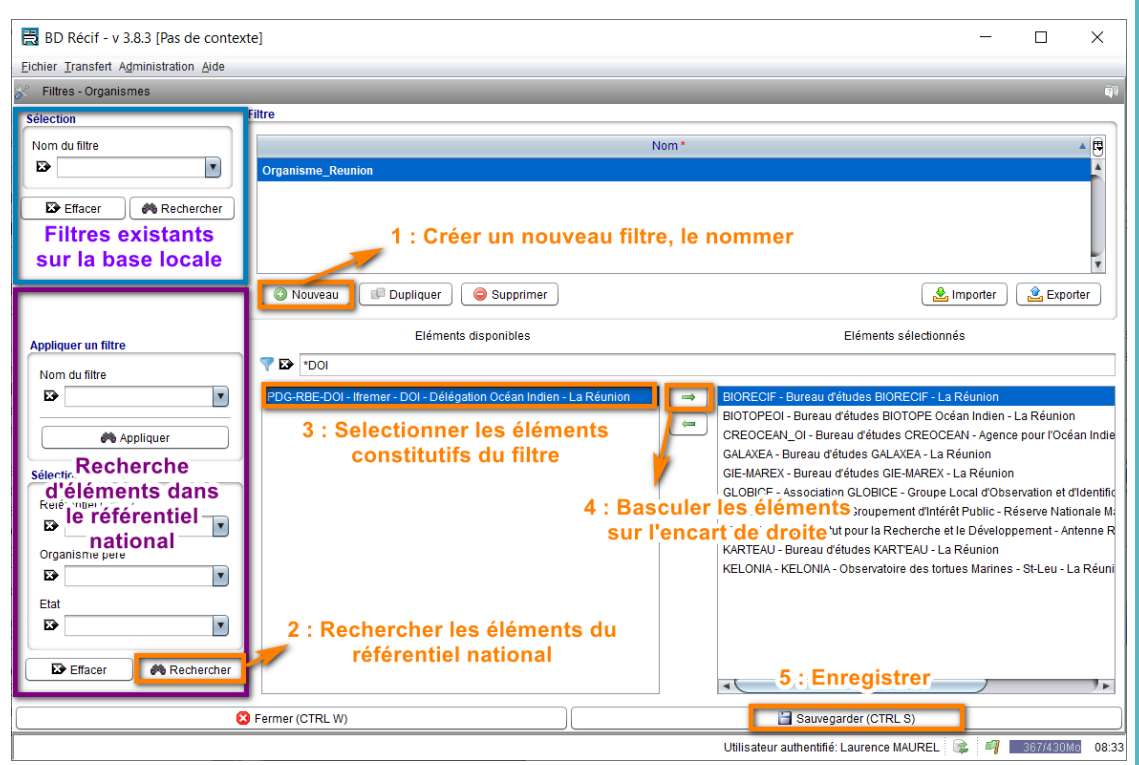

<span id="page-10-2"></span>*Figure 7 : Ecran de Administration/Filtres et Contextes/Filtres/Organismes - étapes de création d'un filtre*

Les filtres, tout comme les contextes, peuvent **s'échanger** entre utilisateurs, grâce aux boutons **importer/exporter** existants en dessous du premier encart à droite.

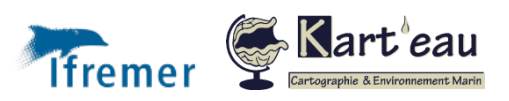

Assistance BD Récif

#### *Bon à savoir :*

- ➢ Dans le cas des filtres Taxons, l'assistance peut vous aider à initier les filtres à partir de vos listes faunistiques / floristiques.
- ➢ Des filtres type sont [téléchargeables sur le site de](https://quadrige.ifremer.fr/support/BD-Recif/Je-telecharge-des-filtres-et-contextes-utilisateurs) l'assistance BD Récif .

#### <span id="page-11-0"></span>Contexte

Le contexte, quant à lui, **regroupe un ensemble de filtres** : il s'agit d'un ensemble de préférences. Le contexte par défaut peut vous être fourni par le responsable de chaque programme.

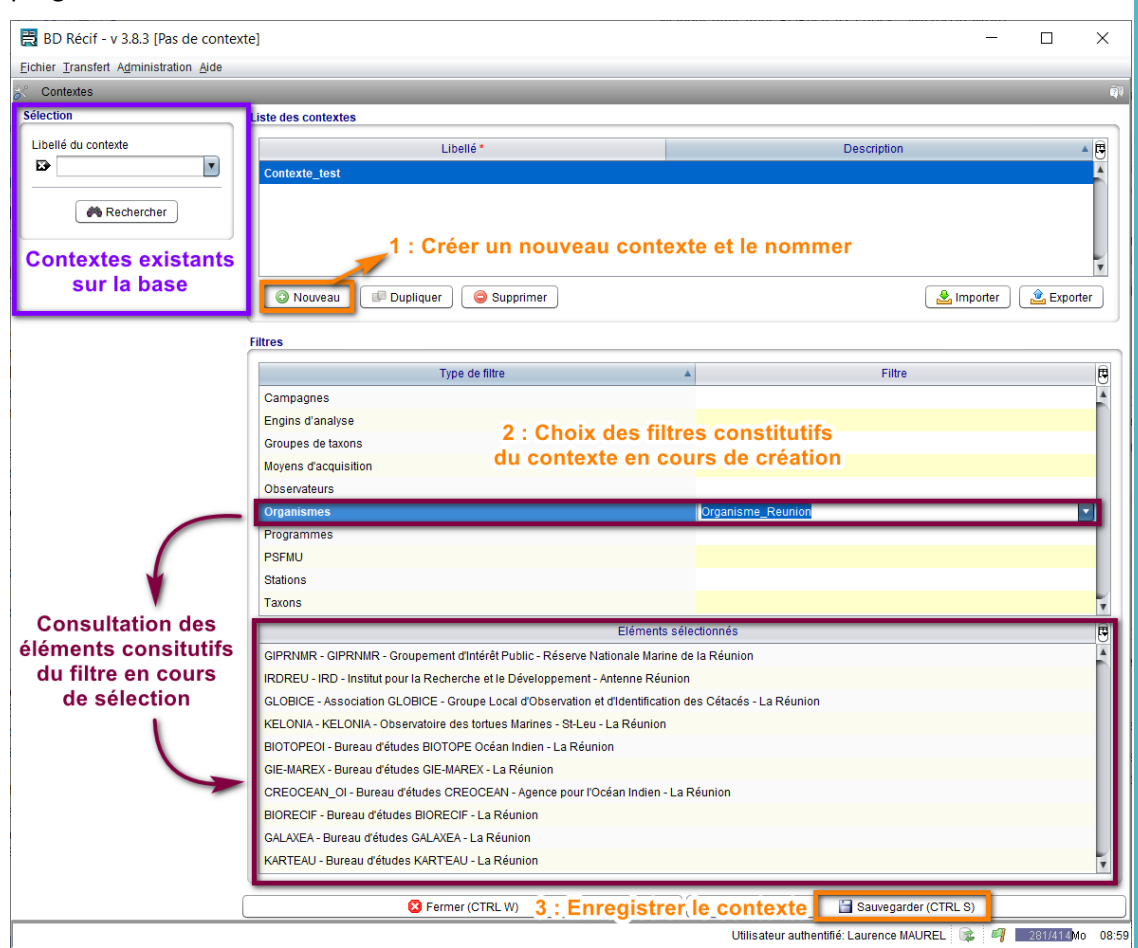

*Figure 8 : Ecran de Administration/Filtres et Contextes/Contextes*

Le contexte s'appuyant sur des filtres existants, **il est nécessaire d'avoir créé les filtres en amont**.

Les opérateurs de saisie peuvent créer autant de contexte que nécessaire. Le contexte dit actif est le dernier contexte utilisé par l'opérateur de saisie.

*A noter :* Pour activer un contexte, il faut le choisir dans l'interface de saisie.

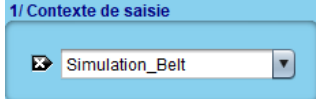

Le contexte, tout comme les filtres, peut **s'échanger** entre utilisateurs, grâce aux boutons **importer/exporter** existants en dessous du premier encart en haut à droite.

Des contextes types sont [téléchargeables sur le site de l'assistance BD Récif](https://quadrige.ifremer.fr/support/BD-Recif/Je-telecharge-des-filtres-et-contextes-utilisateurs).

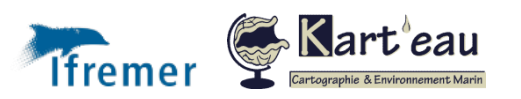

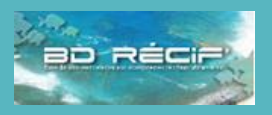

[Introduction](#page-1-0) [Principes généraux](#page-2-0) [Fonctionnement général](#page-2-1) [Profils utilisateurs](#page-3-0) [Etapes de bancarisation](#page-4-0) [Référentiels](#page-5-0) [Programmes / stratégies](#page-7-0) [Organisation des données](#page-8-0) [Installer BD Récif](#page-9-0) [Téléchargement](#page-9-1) [Installation](#page-9-2) [Configurer BD Récif](#page-10-0) [Filtres](#page-10-1) [Configurer les champs](#page-12-0) [Saisir les données](#page-13-0) [Afficher les interfaces](#page-13-0) [Saisir une observation](#page-15-0) [Les alertes](#page-19-0) [Saisir des résultats](#page-20-0) [Initialiser une grille PIT](#page-22-0) [Saisir des photos](#page-23-0) [Contrôler / valider](#page-24-0) [Contrôler](#page-24-1) [Valider](#page-25-0) [Qualification](#page-26-0) [Extraire](#page-27-0) [Exporter / synchroniser](#page-29-0) [Echange poste à poste](#page-29-1) [Synchronisation](#page-32-0) [Sauvegarde de la base](#page-34-0)

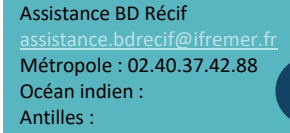

### <span id="page-12-0"></span>Configurer les champs affichés dans les tableaux

saisie du LIT Benthos, ne l'est pas dans la saisie du Belt Poisson.

Date

07/03/2012

 $\blacktriangle$ 

2/Liste des observations

Station

126-P-031 - Saint-Leu\_La Corne (Platier)

**SECOND DIAMON LANDS** 

3/Liste des réplicats

Numéro\*

126-P-026 - L'Ermitage\_Le Toboggan - Trois... 14/03/2012

126-P-027 - L'Ermitage Le Toboggan Trois ... 21/03/2012

126-P-028 - La Saline\_Planch'Alizés (Platier) 21/03/2012

126-P-029 - La Saline\_Planch'Alizés (Pente ... 14/03/2012

126-P-030 - Saint-Leu\_La Corne (Pente exter... 19/03/2012

126-P-032 - Saint-Leu La Varangue (Platier) 07/03/2012

126-P-033 - Saint-Leu\_La Varangue (Pente e... 19/03/2012

126-P-034 - L'Etang-Salé Le Bassin piroque... 25/03/2012

126-P-035 - L'Etang-Salé Le Bassin piroque... 25/03/2012

126-P-036 - Saint-Pierre\_La Ravine Blanche ... 11/04/2012

Moyens d'acquisition \*

Transect (toute longueur, to...

بالمراجعة

Nouveau Dupliquer Editer

Dans tous les tableaux, en haut à gauche des libellés de colonnes l'icône  $\Box$  permet d'afficher ou de masquer des champs pour éviter de surcharger l'écran avec des champs superflus. Des champs utiles pour la saisie de données dans certains programmes peuvent ne plus l'être pour la saisie d'autres types de données. Par exemple le champ "groupe de taxon" utiles dans la

Numéro

REUE12331614A - LIT - Benthos

REUE12320621A - LIT - Benthos

REUE12320634A - LIT - Benthos

REUF12340681A-

RELIE12340694A-

REUE12307701A

Changer Etat VOS

Origine du réplicat Longueur<br>(cm) transect (m)

 $\mathbf{0}$ 

REUE12331601A - LIT - Benthos 00 - 03 m

REUE12305654A - LIT - Benthos 09,1 - 12 m

REUE12305641A - LIT - Benthos 00 - 03 m

REUE12304661A - LIT - Benthos 00 - 03 m

REUE12304674A - LIT - Benthos 09,1 - 12 m

uppmner

Organisme<br>observateur

20 GIPRNMR - GIP.

Profondeur (m)

Je coche / décoche les champs qui

Je retrouveral cet affichage lors de

ma prochaine utilisation de BD Récif.

Heure

 $091 - 12m$ 

 $00 - 03$  m

 $091 - 12n$ 

m'intéresse pour ma saisie.

Commentaire

 $\blacksquare$ 

 $\blacksquare$ 

 $\overline{\bullet}$ 

 $\overline{Q}$ 

 $\bullet$ 

 $\blacksquare$ 

**GC** 

GC

GC

**GC** 

GC

GC

 $_{\rm GC}$ 

GC

Comm

Dans les tableaux Observations et Réplicats, la liste des champs affichés peut être différente

selon les programmes. Cette configuration est sauvegardée d'une session à l'autre.

#### [Introduction](#page-1-0)

同

Programm

Commentaire sur la validation

Analyste

 $\sqrt{\phantom{a}}$  Etat

√ Numéro

 $\sqrt{P}$ artage

Campagne

✔ Commentaire

Date de contrôle

Date de validation

Latitude réelle

 $\sqrt{P_{r}}$  Profondeur (m) Profondeur précise (m) √ Défilement horizonta

Longitude réelle

Date de modification

Heure de l'observation

Organisme saisisseur

Positionnement libellé

Positionnement précision

Compacter toutes les colonnes

Compacter la colonne sélectionnée Afficher toutes les colonnes

Afficher la numérotation des lignes

[Principes généraux](#page-2-0) [Fonctionnement général](#page-2-1) [Profils utilisateurs](#page-3-0) [Etapes de bancarisation](#page-4-0) [Référentiels](#page-5-0) [Programmes / stratégies](#page-7-0) [Organisation des données](#page-8-0) [Installer BD Récif](#page-9-0) [Téléchargement](#page-9-1) [Installation](#page-9-2) [Configurer BD Récif](#page-10-0) [Filtres](#page-10-1) **[Contextes](#page-11-0)** [Saisir les données](#page-13-0) [Afficher les interfaces](#page-13-0) [Saisir une observation](#page-15-0) [Les alertes](#page-19-0) [Saisir des résultats](#page-20-0) [Initialiser une grille PIT](#page-22-0) [Saisir des photos](#page-23-0) [Contrôler / valider](#page-24-0) [Contrôler](#page-24-1) [Valider](#page-25-0) [Qualification](#page-26-0) [Extraire](#page-27-0) [Exporter / synchroniser](#page-29-0) [Echange poste à poste](#page-29-1) [Synchronisation](#page-32-0) [Sauvegarde de la base](#page-34-0)

Assistance BD Récif [assistance.bdrecif@ifremer.fr](mailto:assistance.bdrecif@ifremer.fr) Métropole : 02.40.37.42.88 Océan indien : Antilles :

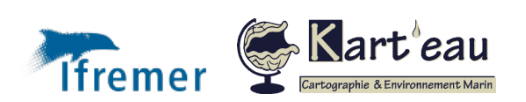

## Afficher les interfaces de saisie

<span id="page-13-0"></span>**5**

### Page d'accueil de la consultation / saisie

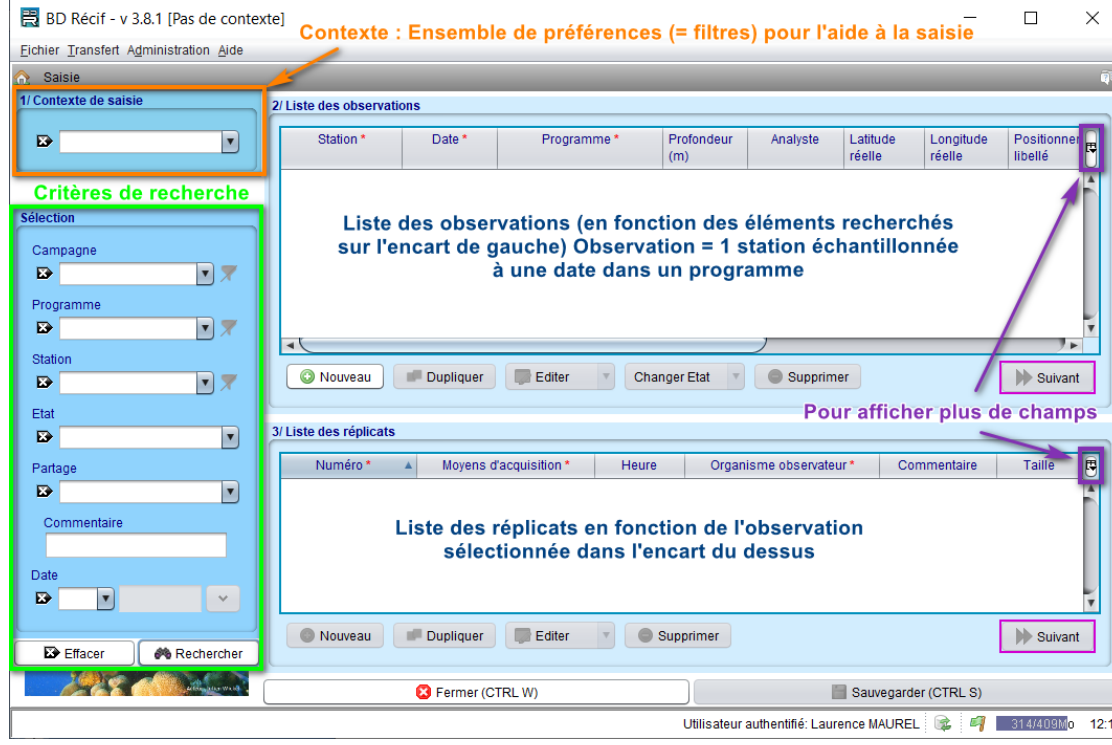

*Figure 9 : Présentation générale des interfaces de saisie / consultation des observations et réplicats.*

#### Sélectionner un contexte

La 1<sup>ère</sup> étape consiste à sélectionner le contexte correspondant au type de données à saisir.

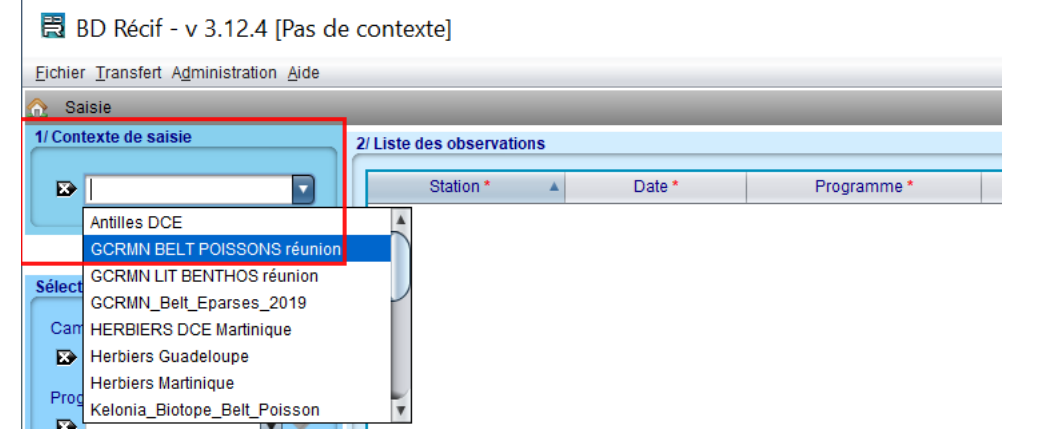

Le contexte regroupe différents filtres qui réduisent la liste des éléments disponibles dans les référentiels aux seuls éléments qui concerne le contexte. Les listes déroulantes pour la saisie des données sont ainsi réduites, permettent une **saisie plus rapide et limitent les erreurs de**  saisie (voir chapitre **Filtre et contextes** pour leur création).

#### Afficher les données existantes

Pour saisir de nouvelles données, il est pratique d'afficher les données déjà bancarisées pour s'en servir de modèle, voire dupliquer une chaîne de données (observations, réplicats) quand le protocole est répété à l'identique chaque année (ex : 1 observation + 3 transects).

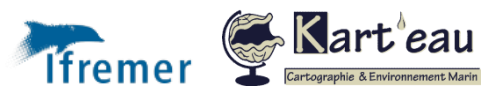

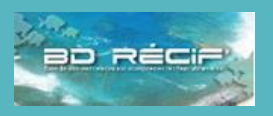

#### [Introduction](#page-1-0) [Principes généraux](#page-2-0) [Fonctionnement général](#page-2-1) [Profils utilisateurs](#page-3-0) [Etapes de bancarisation](#page-4-0) [Référentiels](#page-5-0) [Programmes / stratégies](#page-7-0) [Organisation des données](#page-8-0) [Installer BD Récif](#page-9-0) [Téléchargement](#page-9-1) [Installation](#page-9-2) [Configurer BD Récif](#page-10-0) [Filtres](#page-10-1) **[Contextes](#page-11-0)** [Configurer les champs](#page-12-0) [Saisir une observation](#page-15-0) [Les alertes](#page-19-0) [Saisir des résultats](#page-20-0) [Initialiser une grille PIT](#page-22-0) [Saisir des photos](#page-23-0) [Contrôler / valider](#page-24-0) [Contrôler](#page-24-1) [Valider](#page-25-0) [Qualification](#page-26-0) **[Extraire](#page-27-0)** [Exporter / synchroniser](#page-29-0) [Echange poste à poste](#page-29-1) [Synchronisation](#page-32-0) [Sauvegarde de la base](#page-34-0)

Assistance BD Récif

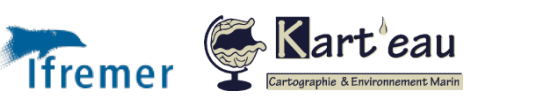

Pour cela, utiliser le bandeau de gauche « Sélection » : y sélectionner / saisir les critères voulus, notamment le Programme et la période :

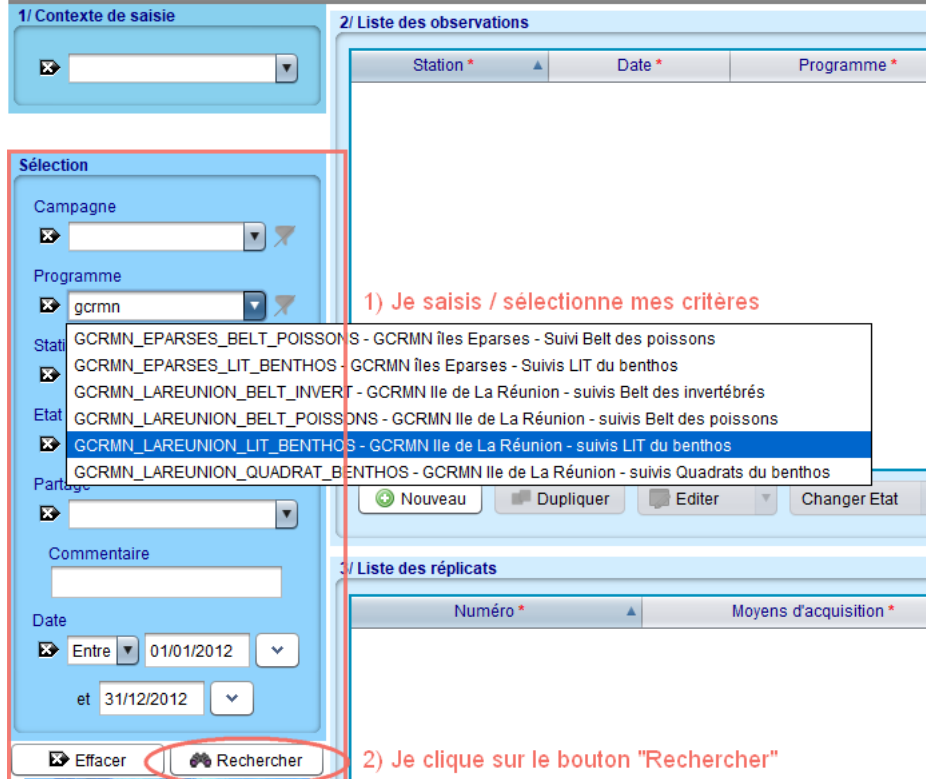

Les données correspondant aux critères s'affichent à droite :

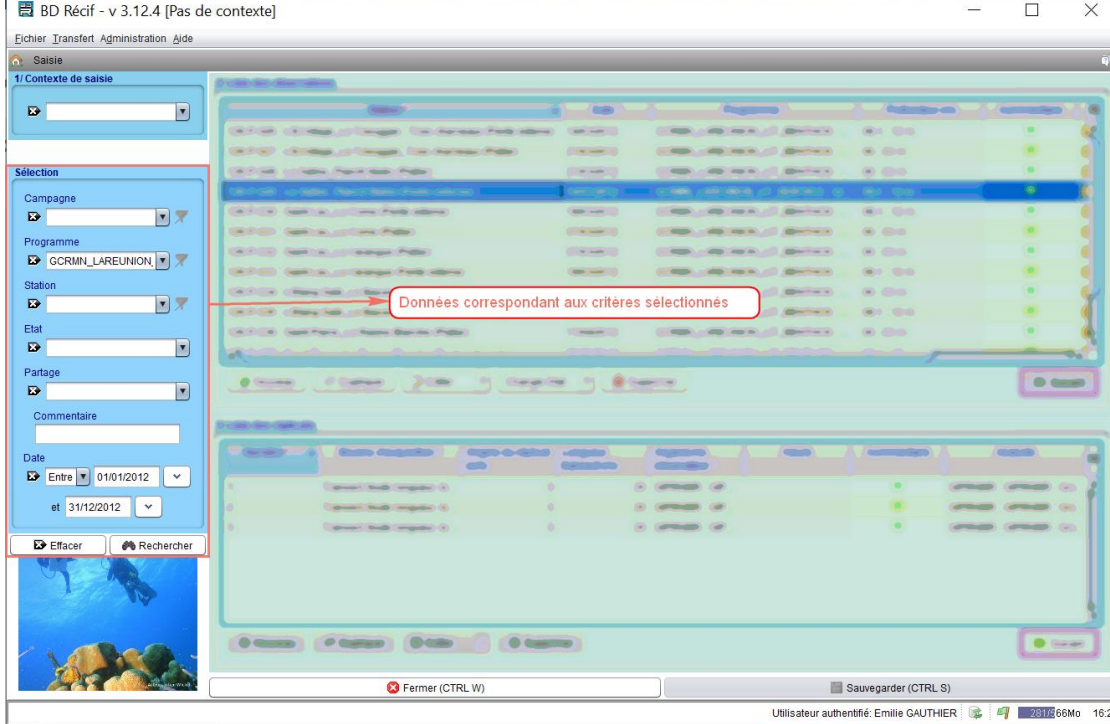

#### *Que faire si… ?*

a Saisie

#### **Aucune donnée ne s'affiche à droite ou il manque des données.**

➔ Réimporter les données du programme en allant dans le menu Transfert > Importer les mises à jour (référentiels nationaux + données).

Ne vous inquiétez pas pour vos données en cours de saisie : elles ne peuvent pas être écrasées et resteront disponibles dans votre BD Récif.

### [Introduction](#page-1-0) [Principes généraux](#page-2-0) [Fonctionnement général](#page-2-1) [Profils utilisateurs](#page-3-0) [Etapes de bancarisation](#page-4-0) [Référentiels](#page-5-0) [Programmes / stratégies](#page-7-0) [Organisation des données](#page-8-0) [Installer BD Récif](#page-9-0) [Téléchargement](#page-9-1) [Installation](#page-9-2) [Configurer BD Récif](#page-10-0) [Filtres](#page-10-1) **[Contextes](#page-11-0)** [Configurer les champs](#page-12-0) [Saisir une observation](#page-15-0) [Les alertes](#page-19-0) [Saisir des résultats](#page-20-0) [Initialiser une grille PIT](#page-22-0) [Saisir des photos](#page-23-0) [Contrôler / valider](#page-24-0) [Contrôler](#page-24-1) [Valider](#page-25-0) [Qualification](#page-26-0) [Extraire](#page-27-0) [Exporter / synchroniser](#page-29-0) [Echange poste à poste](#page-29-1) [Synchronisation](#page-32-0) [Sauvegarde de la base](#page-34-0)

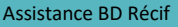

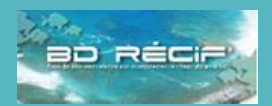

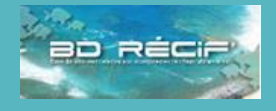

### <span id="page-15-0"></span>Ajouter une nouvelle observation

Sous le tableau des observations, cliquer sur le bouton « Nouveau » : une nouvelle ligne vierge apparaît dans le tableau : chaque champ est éditable soit par saisie manuelle, soit par sélection dans un menu déroulant :

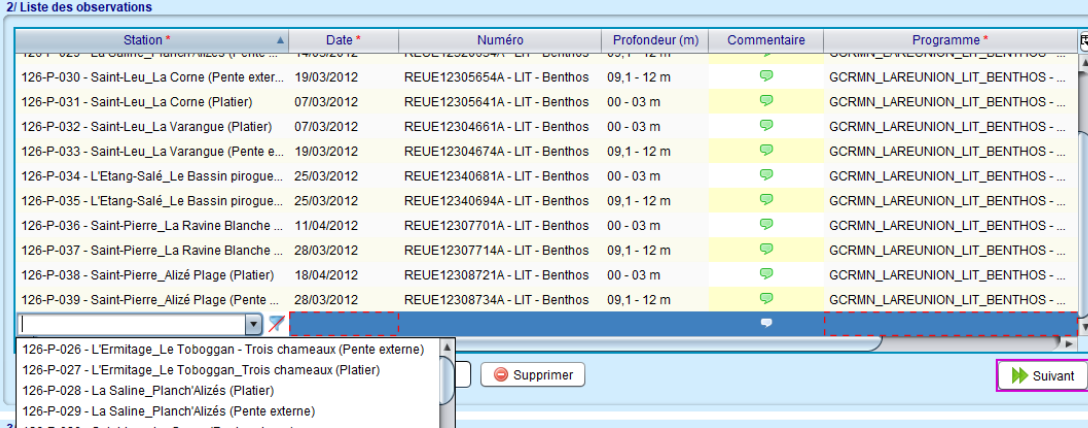

126-P-029 - La Saline\_Planch'Alizés (Pente external)

#### a) choisir la station

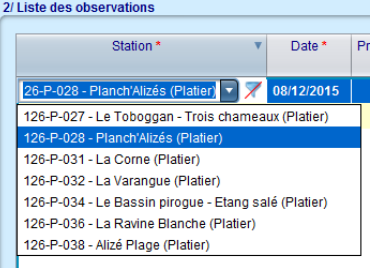

La liste des stations est réduite si le contexte est correctement réalisé.

Si une station manque dans la liste, cela n'est pas bloquant, on peut supprimer le filtre :  $\times$  et toutes les stations du référentiel apparaissent. Dans le cas d'une station manquante, il faut en demander [l'ajout au référentiel](https://quadrige.ifremer.fr/support/Mes-referentiels/Je-demande-un-ajout-au-referentiel).

Dans le cas où aucun contexte n'est appliqué, la liste de toutes les stations existant dans le référentiel apparait.

#### b) Définir la date

c) Sélection du programme : la liste des programmes proposés correspond aux stratégies applicables pour la station et la date saisis.

d) Saisir les autres champs nécessaires tels qu'indiqués dans les consignes de saisie.

*A noter :* A tout moment de la saisie, les champs obligatoire, et ce quel que soit le programme dans lequel on saisit, sont suivis d'un astérisque rouge **\***.

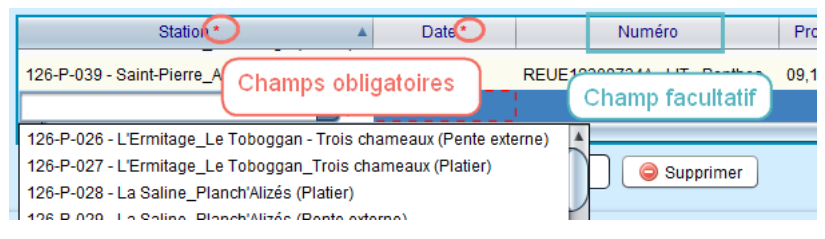

L'enregistrement des données n'est pas possible si un de ces champs n'est pas rempli : le champ concerné apparaît alors entouré de pointillés rouge :

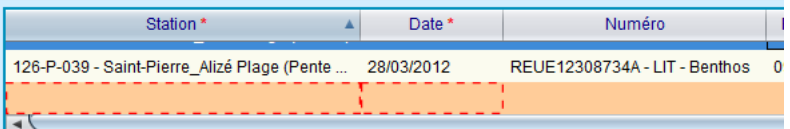

#### Ajouter des réplicats

Une fois l'observation créée, cliquer sur suivant **De Suivant**. On peut aussi sélectionner une observation, puis cliquer sur "nouveau" dans le tableau des réplicats :

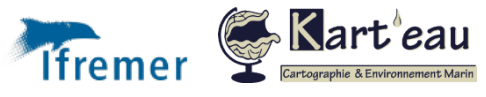

### [Introduction](#page-1-0)

Principes [généraux](#page-2-0) [Fonctionnement général](#page-2-1) [Profils utilisateurs](#page-3-0) [Etapes de bancarisation](#page-4-0) [Référentiels](#page-5-0) [Programmes / stratégies](#page-7-0) [Organisation des données](#page-8-0) [Installer BD Récif](#page-9-0) [Téléchargement](#page-9-1) [Installation](#page-9-2) [Configurer BD Récif](#page-10-0) [Filtres](#page-10-1) **[Contextes](#page-11-0)** [Configurer les champs](#page-12-0) [Saisir les données](#page-13-0) [Afficher les interfaces](#page-13-0) [Les alertes](#page-19-0) [Saisir des résultats](#page-20-0) [Initialiser une grille PIT](#page-22-0) [Saisir des photos](#page-23-0) [Contrôler / valider](#page-24-0) [Contrôler](#page-24-1) [Valider](#page-25-0) [Qualification](#page-26-0) [Extraire](#page-27-0) [Exporter / synchroniser](#page-29-0) [Echange poste à poste](#page-29-1) [Synchronisation](#page-32-0) [Sauvegarde de la base](#page-34-0)

Assistance BD Récif [assistance.bdrecif@ifremer.fr](mailto:assistance.bdrecif@ifremer.fr)

Métropole : 02.40.37.42.88 Océan indien : Antilles : **16**

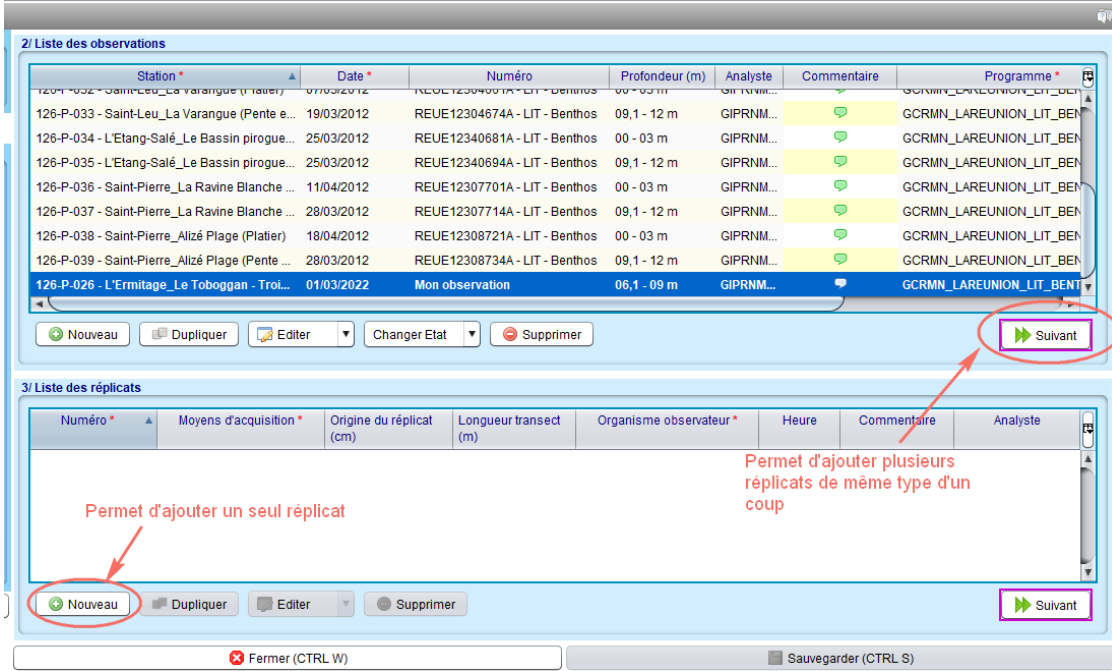

Via le **bouton « Suivant »**, la fenêtre suivante s'ouvre, elle permet de créer les réplicats en renseignant le nombre de réplicats et leurs caractéristiques : le moyen d'acquisition, les paramètres liés à l'observation, ainsi que d'autres éléments non obligatoires par défaut mais pouvant le devenir en fonction des protocoles concernés.

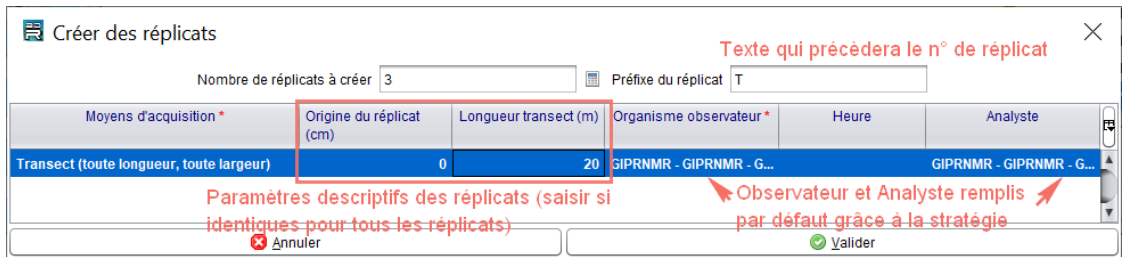

Cette étape crée autant de ligne que le nombre de réplicats saisi dans le tableau. Si tous les réplicats ne sont pas identiques, il est possible de revenir sur ces informations en modifiant les renseignements dans le tableau réplicats de la fenêtre de saisie.

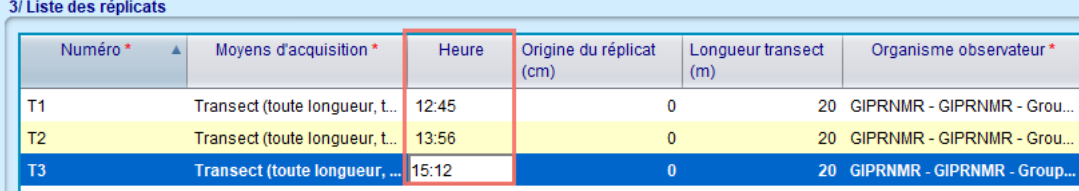

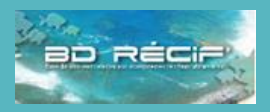

#### [Introduction](#page-1-0) [Principes généraux](#page-2-0) [Fonctionnement général](#page-2-1) [Profils utilisateurs](#page-3-0) [Etapes de bancarisation](#page-4-0) [Référentiels](#page-5-0) [Programmes / stratégies](#page-7-0) [Organisation des données](#page-8-0) [Installer BD Récif](#page-9-0) [Téléchargement](#page-9-1) [Installation](#page-9-2) [Configurer BD Récif](#page-10-0) [Filtres](#page-10-1) **[Contextes](#page-11-0)** [Configurer les champs](#page-12-0) [Saisir les données](#page-13-0) [Afficher les interfaces](#page-13-0) [Les alertes](#page-19-0) [Saisir des résultats](#page-20-0) [Initialiser une grille PIT](#page-22-0) [Saisir des photos](#page-23-0) [Contrôler / valider](#page-24-0) [Contrôler](#page-24-1) [Valider](#page-25-0) [Qualification](#page-26-0) [Extraire](#page-27-0) [Exporter / synchroniser](#page-29-0) [Echange poste à poste](#page-29-1) [Synchronisation](#page-32-0) [Sauvegarde de la base](#page-34-0)

[assistance.bdrecif@ifremer.fr](mailto:assistance.bdrecif@ifremer.fr) Métropole : 02.40.37.42.88

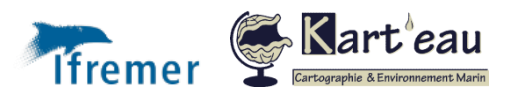

Assistance BD Récif

Océan indien : Antilles : **17**

### Saisir des informations complémentaires (observateurs, coordonnées, etc.)

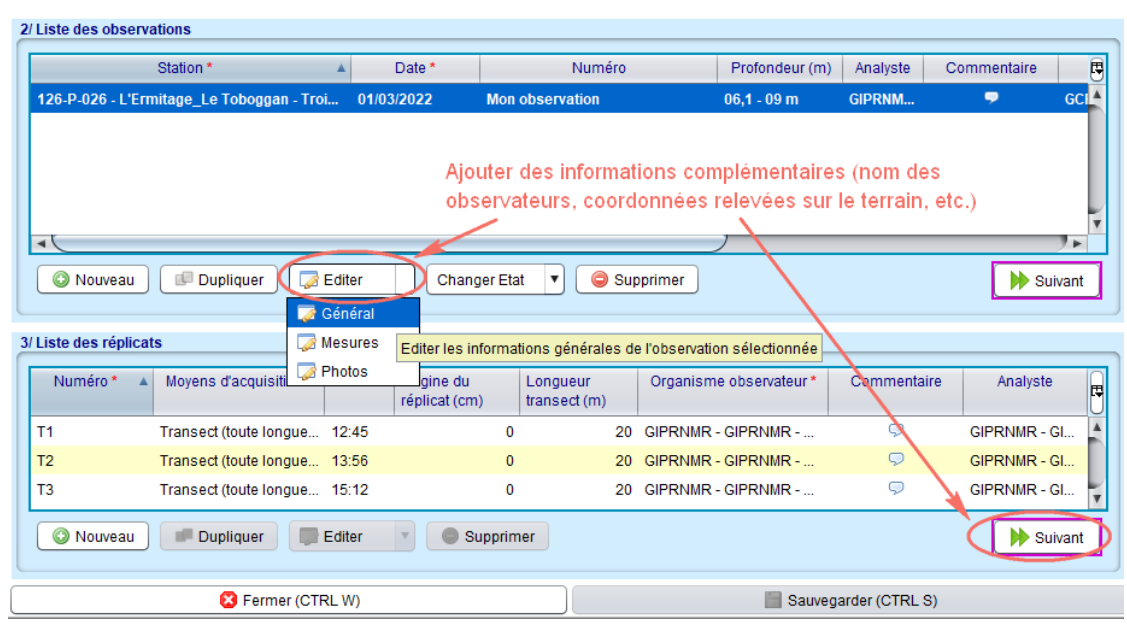

En cliquant sur l'un des boutons « Editer > Général » ou « Suivant », un nouvelle fenêtre à onglets s'ouvre : elle permet d'y saisir toute sorte de détails sur l'observation :

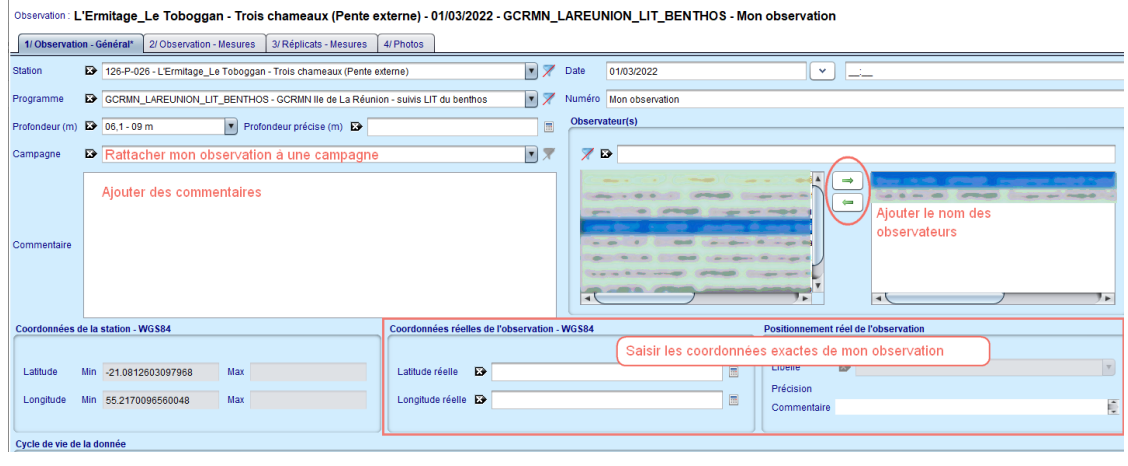

Une fois ces informations saisies et enregistrées :

- ➢ Si vous avez des paramètres environnementaux à saisir, cliquer sur « Suivant »
- ➢ Sinon, pour saisir directement les résultats par réplicat, cliquer sur l'onglet « 3/ Réplicats – Mesures ».

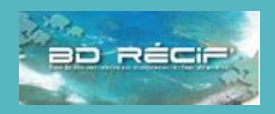

[Introduction](#page-1-0) [Principes généraux](#page-2-0) [Fonctionnement général](#page-2-1) [Profils utilisateurs](#page-3-0) [Etapes de bancarisation](#page-4-0) [Référentiels](#page-5-0) [Programmes / stratégies](#page-7-0) [Organisation des données](#page-8-0) [Installer BD Récif](#page-9-0) [Téléchargement](#page-9-1) [Installation](#page-9-2) [Configurer BD Récif](#page-10-0) [Filtres](#page-10-1) **[Contextes](#page-11-0)** [Configurer les champs](#page-12-0) [Saisir les données](#page-13-0) [Afficher les interfaces](#page-13-0) [Les alertes](#page-19-0) [Saisir des résultats](#page-20-0) [Initialiser une grille PIT](#page-22-0) [Saisir des photos](#page-23-0) [Contrôler / valider](#page-24-0) [Contrôler](#page-24-1) [Valider](#page-25-0) [Qualification](#page-26-0) [Extraire](#page-27-0) [Exporter / synchroniser](#page-29-0) [Echange poste à poste](#page-29-1) [Synchronisation](#page-32-0) [Sauvegarde de la base](#page-34-0)

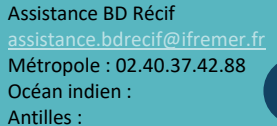

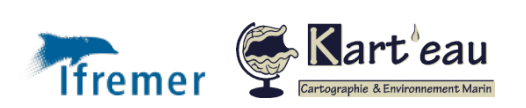

### Saisir des mesures sur observation (paramètres environnementaux)

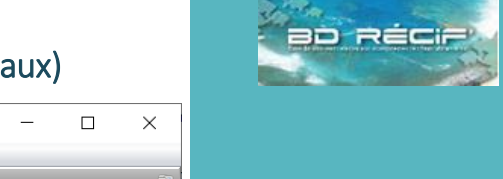

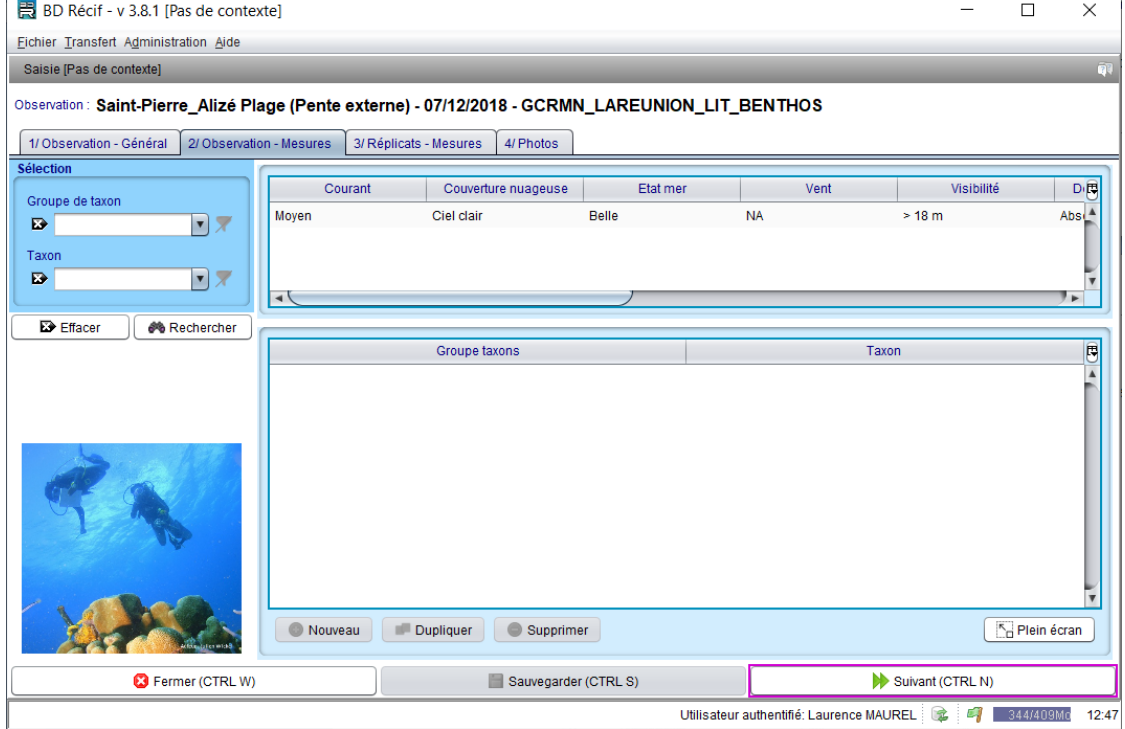

Les paramètres à saisir sont préremplis dans la grille : il n'y a plus qu'à saisir les valeurs observées, cliquer sur « Enregistrer », puis « Suivant » pour passer à la saisie des résultats, ou encore « Fermer » pour revenir au tableau des observations et saisir d'autres observations.

#### Dupliquer une observation existante (avec ou sans réplicats)

Il est souvent plus facile de dupliquer une chaîne de données existantes, plutôt que de la créer en partant de rien. Une observation peut être dupliquée en cliquant sur le bouton "duplication", il est possible de :

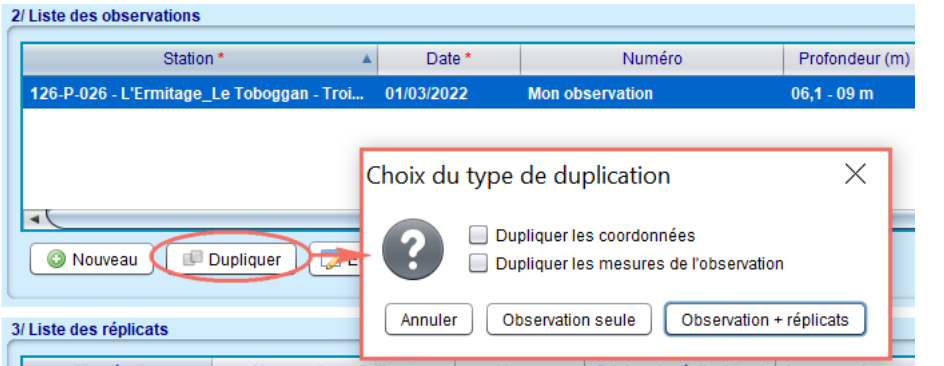

- ✓ **Dupliquer l'observation seule** = Duplication de la ligne "observation" pas de duplication de coordonnées ou de résultats de paramètres,
- ✓ **Dupliquer observation + réplicats** = Duplication de la ligne "observation" et des lignes "réplicats" associées.

D'autre part il est possible de cocher des options :

- Dupliquer les coordonnées : Duplication des coordonnées réelles saisies,
- ☑ Dupliquer les mesures de l'observation : Duplication des résultats des paramètres associés à l'observation (paramètres environnementaux)

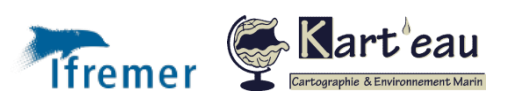

[Introduction](#page-1-0) [Principes généraux](#page-2-0) [Fonctionnement général](#page-2-1) [Profils utilisateurs](#page-3-0) [Etapes de bancarisation](#page-4-0) [Référentiels](#page-5-0) [Programmes / stratégies](#page-7-0) [Organisation des données](#page-8-0) [Installer BD Récif](#page-9-0) [Téléchargement](#page-9-1) [Installation](#page-9-2) [Configurer BD Récif](#page-10-0) [Filtres](#page-10-1) **[Contextes](#page-11-0)** [Configurer les champs](#page-12-0) [Saisir les données](#page-13-0) [Afficher les interfaces](#page-13-0) [Les alertes](#page-19-0) [Saisir des résultats](#page-20-0) [Initialiser une grille PIT](#page-22-0) [Saisir des photos](#page-23-0) [Contrôler / valider](#page-24-0) [Contrôler](#page-24-1) [Valider](#page-25-0) [Qualification](#page-26-0) [Extraire](#page-27-0) [Exporter / synchroniser](#page-29-0) [Echange poste à poste](#page-29-1) **[Synchronisation](#page-32-0)** [Sauvegarde de la base](#page-34-0)

Assistance BD Récif

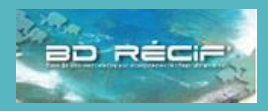

#### <span id="page-19-0"></span>Les alertes

Lors de la sauvegarde d'une nouvelle information, tant que le bouton "enregistrer" est grisé, c'est qu'il manque une information. Si la sauvegarde ne peut aboutir (message d'erreur), le

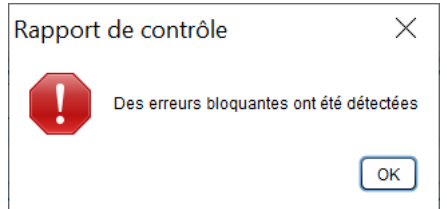

logiciel va entourer en rouge l'information qui est mal saisie (ne correspond pas au format requis, exemple: texte à la place de chiffre ou saisie d'une valeur plus grande que celle imposée par une règle, ou champ obligatoire non saisi).

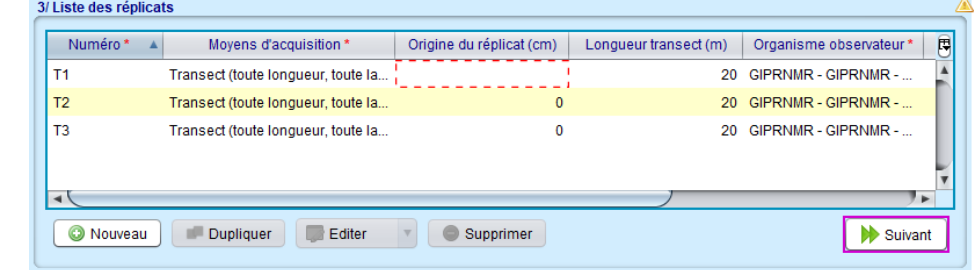

Enfin le petit drapeau apparaissant dans la barre des tâches en bas à droite de la fenêtre est vert <sup>et</sup>tant qu'il n'y a rien à signaler et devient rouge <sup>et</sup>l lorsque la saisie n'est pas terminée ou qu'un problème est rencontré. Dans ce cas, un clic sur ce drapeau permet d'afficher le "rapport de contrôle" indiquant l'état de la saisie en cours.

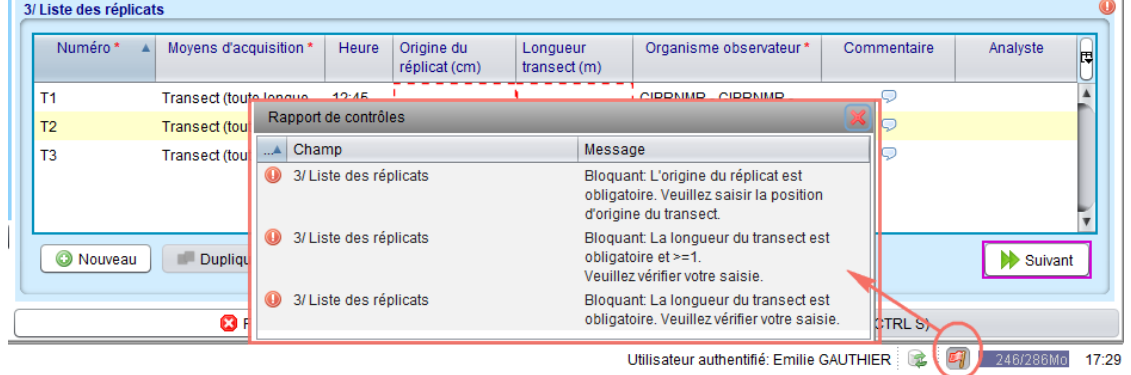

Le drapeau orange <sup>et</sup> est une alerte non bloquante qui indique qu'une règle de contrôle s'applique mais ne bloque pas l'enregistrement. Toutefois, au moment de l'enregistrement les champs mis en alerte sont entourés en orange et une info-bulle indiquant l'anomalie apparaît si le curseur est placé sur la case entourée :

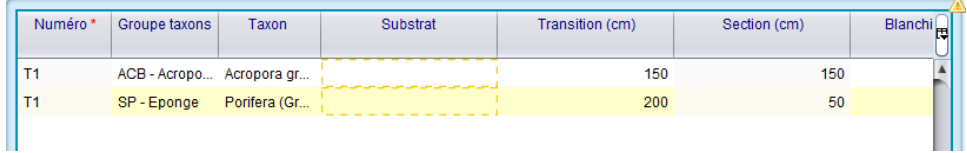

[Introduction](#page-1-0) [Principes généraux](#page-2-0) [Fonctionnement général](#page-2-1) [Profils utilisateurs](#page-3-0) [Etapes de bancarisation](#page-4-0) [Référentiels](#page-5-0) [Programmes / stratégies](#page-7-0) [Organisation des données](#page-8-0) [Installer BD Récif](#page-9-0) [Téléchargement](#page-9-1) [Installation](#page-9-2) [Configurer BD Récif](#page-10-0) [Filtres](#page-10-1) **[Contextes](#page-11-0)** [Configurer les champs](#page-12-0) [Saisir les données](#page-13-0) [Afficher les interfaces](#page-13-0) [Saisir une observation](#page-15-0) [Saisir des résultats](#page-20-0) [Initialiser une grille PIT](#page-22-0) [Saisir des photos](#page-23-0) [Contrôler / valider](#page-24-0) [Contrôler](#page-24-1) [Valider](#page-25-0) [Qualification](#page-26-0) [Extraire](#page-27-0) [Exporter / synchroniser](#page-29-0) [Echange poste à poste](#page-29-1) [Synchronisation](#page-32-0) [Sauvegarde de la base](#page-34-0)

Assistance BD Récif [assistance.bdrecif@ifremer.fr](mailto:assistance.bdrecif@ifremer.fr) Métropole : 02.40.37.42.88 Océan indien : Antilles :

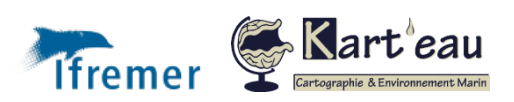

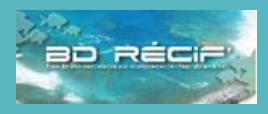

[Fonctionnement général](#page-2-1) [Profils utilisateurs](#page-3-0) [Etapes de bancarisation](#page-4-0)

[Programmes / stratégies](#page-7-0) [Organisation des données](#page-8-0)

[Configurer les champs](#page-12-0)

[Afficher les interfaces](#page-13-0) [Saisir une observation](#page-15-0)

[Initialiser une grille PIT](#page-22-0) [Saisir des photos](#page-23-0) [Contrôler / valider](#page-24-0) [Contrôler](#page-24-1) [Valider](#page-25-0) [Qualification](#page-26-0)

[Exporter / synchroniser](#page-29-0) [Echange poste à poste](#page-29-1) [Synchronisation](#page-32-0) [Sauvegarde de la base](#page-34-0)

[Introduction](#page-1-0) [Principes généraux](#page-2-0)

[Référentiels](#page-5-0)

[Installer BD Récif](#page-9-0) [Téléchargement](#page-9-1) [Installation](#page-9-2) [Configurer BD Récif](#page-10-0) [Filtres](#page-10-1) **[Contextes](#page-11-0)** 

[Saisir les données](#page-13-0)

[Les alertes](#page-19-0)

[Extraire](#page-27-0)

## <span id="page-20-0"></span>Saisir des résultats d'observation

L'onglet 3/ Réplicats - Mesures ), permet de renseigner les paramètres liés aux réplicats, il s'agit des PSFMUs dont le résultat appartient au réplicat et non à l'observation, cet onglet s'organise en 2 parties :

- ✓ **l'encart du haut** pour les paramètres généraux du réplicat (non liés à des taxons et/ou groupes de taxons)
- l'encart du bas pour les paramètres associés à des taxons.

Pour chaque enregistrement, un ou plusieurs paramètres sont mesurés, l'exemple suivant [\(Figure 10\)](#page-20-1) s'applique aux données GCRMN de type LIT :

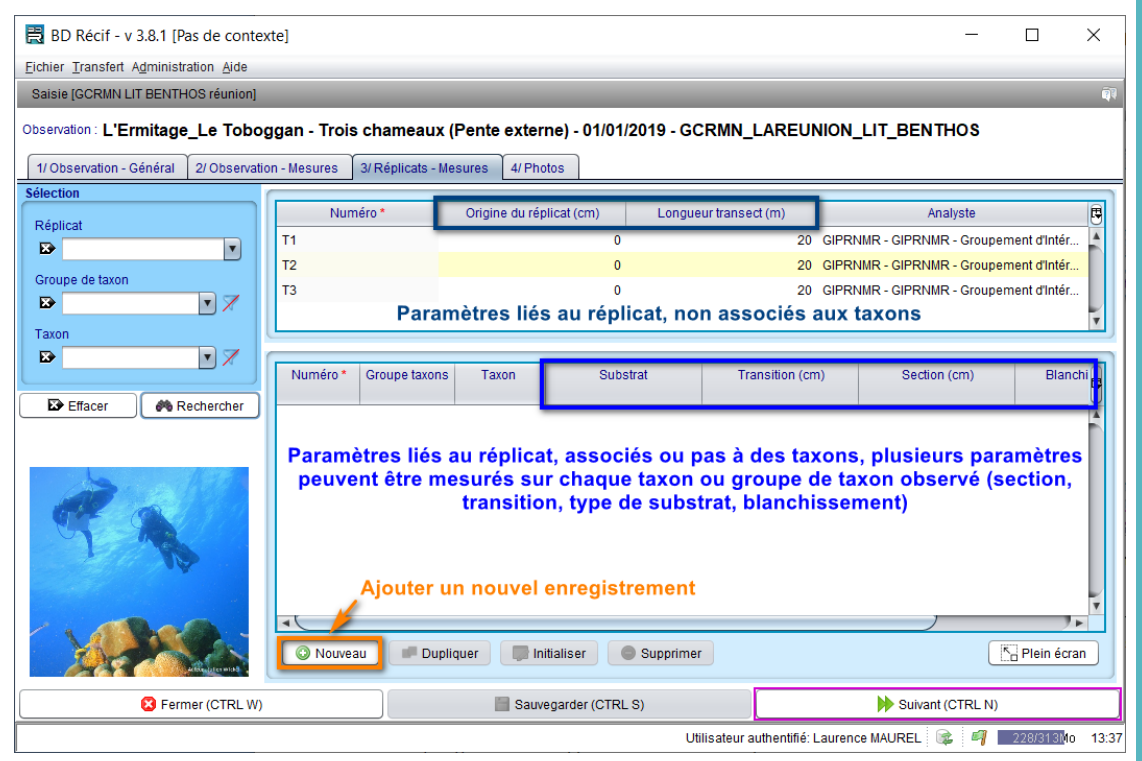

<span id="page-20-1"></span>*Figure 10 : Ecran de saisie des données - onglet "Réplicats - Mesures*

#### Tout comme les observations, **les résultats sont duplicables** :

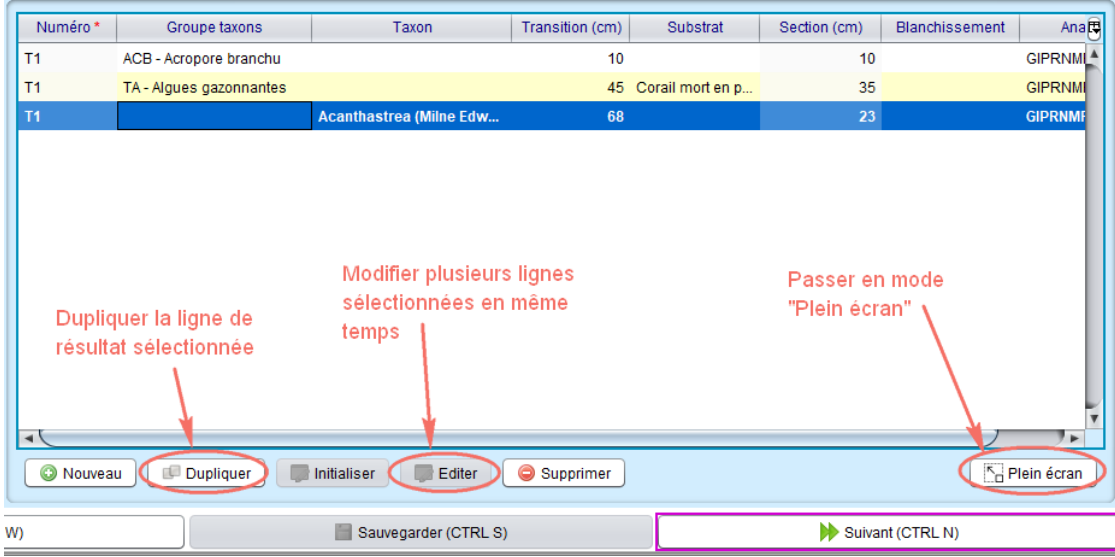

Le mode « Plein écran » permet d'agrandir la grille de saisie dans toute l'interface pour faciliter la lisibilité.

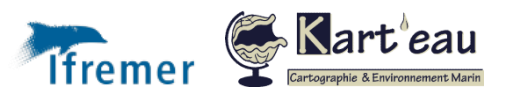

[assistance.bdrecif@ifremer.fr](mailto:assistance.bdrecif@ifremer.fr) Métropole : 02.40.37.42.88 Océan indien : Antilles :

#### Assistance BD Récif

 $\triangleright$  la touche TAB du clavier permet de passer d'une colonne à l'autre

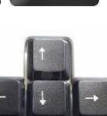

➢ Les flèches permettent de se déplacer dans les listes déroulantes

➢ La recherche d'un mot peut être facilitée par la saisie directe de "**\***". *Ex : recherche de Lobophyllia hemprichii : je doute de l'orthographe, je cherche "\*hempr" :*

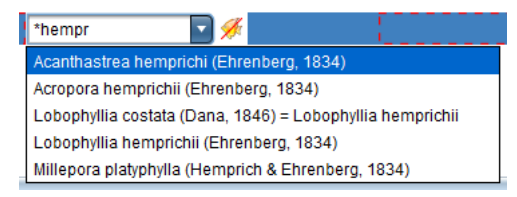

➢ **l'édition multilignes : s**i une valeur d'un champ doit être modifiée sur plusieurs lignes de la grille, il est possible de le faire via le bouton « Editer ».

*Ex1 : l'analyste n'était pas celui indiqué dans la grille : je souhaite le remplacer pour toutes les lignes.*

*Ex 2 (ci-dessous) : Je me suis trompé de catégorie benthique : je veux remplacer toutes les « CA – Algues calcaires » par « TA – Algues gazonnantes » :* 

1) Je sélectionne toutes les lignes ayant la catégorie « CA » :

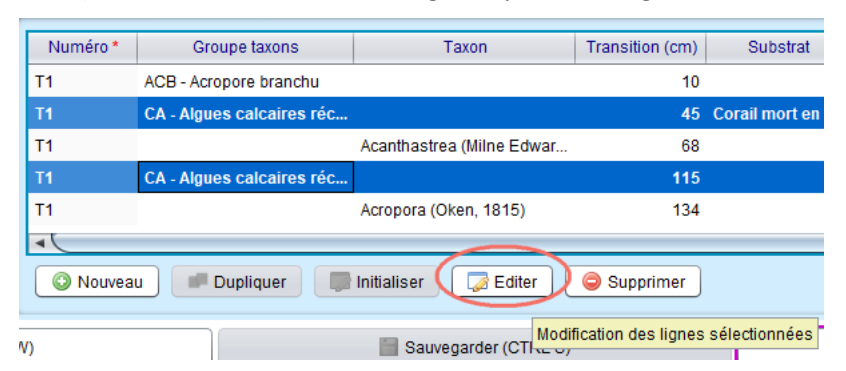

2) Une nouvelle fenêtre s'ouvre contenant un tableau reprenant toutes les colonnes de la grille de saisie, mais une seule ligne : les valeurs de chaque champ indiquées dans ce tableau seront appliquées à toutes les lignes présélectionnées :

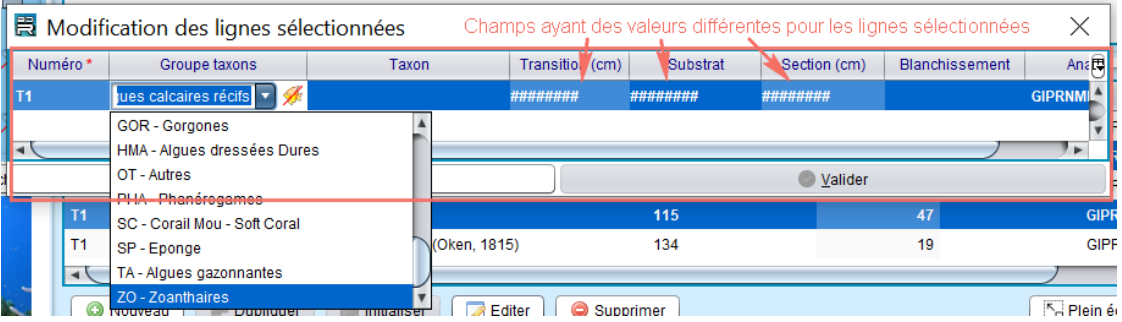

3) Cliquer sur « Valider » : les modifications sont appliquées à toutes les lignes.

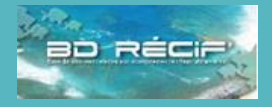

#### [Introduction](#page-1-0) [Principes généraux](#page-2-0) [Fonctionnement général](#page-2-1) [Profils utilisateurs](#page-3-0) [Etapes de bancarisation](#page-4-0) [Référentiels](#page-5-0) [Programmes / stratégies](#page-7-0) [Organisation des données](#page-8-0) [Installer BD Récif](#page-9-0) [Téléchargement](#page-9-1) [Installation](#page-9-2) [Configurer BD Récif](#page-10-0) [Filtres](#page-10-1) **[Contextes](#page-11-0)** [Configurer les champs](#page-12-0) [Saisir les données](#page-13-0) [Afficher les interfaces](#page-13-0) [Saisir une observation](#page-15-0) [Les alertes](#page-19-0) [Initialiser une grille PIT](#page-22-0) [Saisir des photos](#page-23-0) [Contrôler / valider](#page-24-0) [Contrôler](#page-24-1) [Valider](#page-25-0) [Qualification](#page-26-0) [Extraire](#page-27-0) [Exporter / synchroniser](#page-29-0) [Echange poste à poste](#page-29-1) [Synchronisation](#page-32-0) [Sauvegarde de la base](#page-34-0)

Assistance BD Récif [assistance.bdrecif@ifremer.fr](mailto:assistance.bdrecif@ifremer.fr) Métropole : 02.40.37.42.88 Océan indien : Antilles :

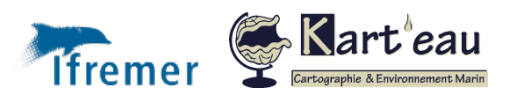

### <span id="page-22-0"></span>Initialiser une grille de saisie PIT Benthos

Le protocole PIT Benthos consiste à identifier la catégorie benthique et/ou le taxon le long d'un transect selon des intervalles réguliers appelé « transitions ». La grille de saisie contient donc autant de lignes que de transitions sur la longueur du transect.

Ex : un PIT de 20 cm sur un transect de 20m donne 100 transitions à saisir.

S'il y a plusieurs transects consécutifs, il y a d'autant plus de transitions dont la valeur est prédéterminée et dont la saisie manuelle serait fastidieuse et source d'erreur.

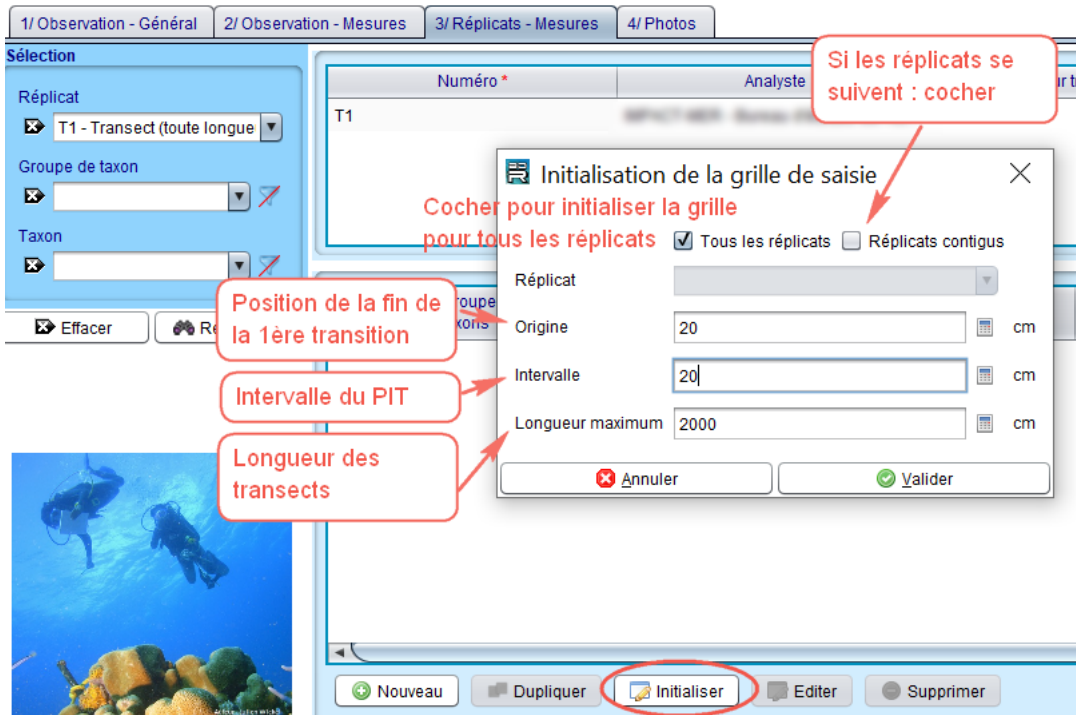

La grille est préremplie : il reste à saisir les taxons / groupes de taxons et paramètres descriptifs :

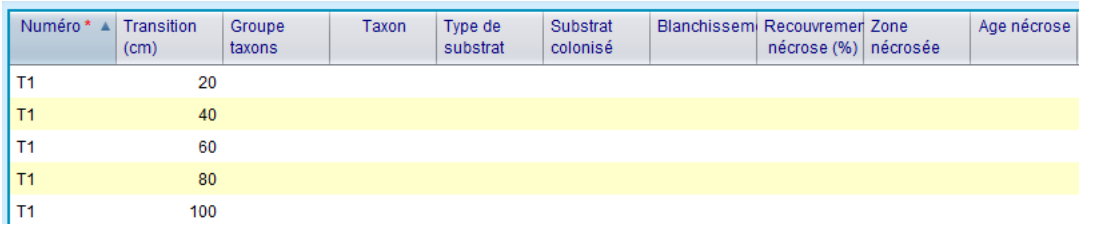

A 2000 cm (longueur transect indiquée à l'initialisation), le n° de transect change et reprend à 20 (origine) :

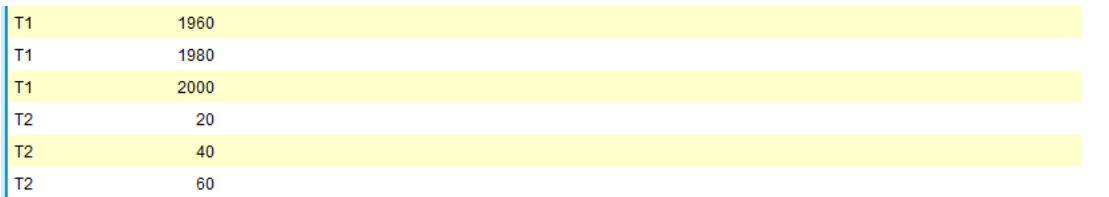

Si la case « Réplicats contigus » est cochée, la taille des transition est incrémentée sur tous les réplicats (la longueur maximum doit être égale à la longueur totale de tous les transects : ex : 3 transects de 20m = 6000 cm) :

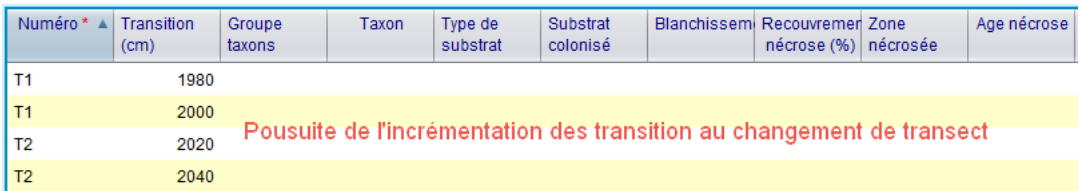

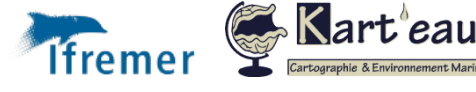

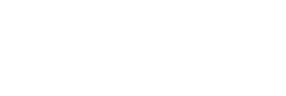

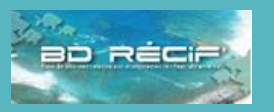

#### [Introduction](#page-1-0)

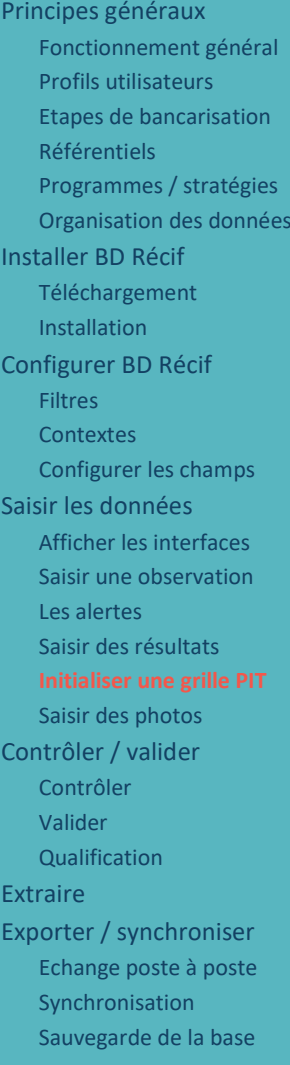

Assistance BD Récif [assistance.bdrecif@ifremer.fr](mailto:assistance.bdrecif@ifremer.fr) Métropole : 02.40.37.42.88 Océan indien : Antilles : **23**

### <span id="page-23-0"></span>Saisir des photos

L'onglet  $\left\lfloor \frac{4}{P_{\text{hotos}}}\right\rfloor$ , permet d'attacher des photos à une observation :

1/Observation - Général 2/Observation - Mesures 3/ Réplicats - Mesures 4/ Photos\*

|                      | $\mathsf{M}$<br>$\triangleright$ | Miniature<br>$\blacktriangledown$  | Sélectionner le réplicat sur<br>Fi Plein écran<br>lequel a été prise la photo |
|----------------------|----------------------------------|------------------------------------|-------------------------------------------------------------------------------|
| Type                 | Légende                          | Date*                              | Réplicat                                                                      |
| Photo de prélèvement |                                  | 01/01/2023                         | ▼                                                                             |
| Photo de prélèvement | Légender les                     | 01/01/2023                         | T1 - Transect (toute longueur, toute largeur)                                 |
|                      | photos pour                      | 01/01/2023                         | T2 - Transect (toute longueur, toute largeur)                                 |
|                      | améliorer leur                   | 25/08/2023                         | T3 - Transect (toute longueur, toute largeur)                                 |
|                      | exploitation                     | $/$ !\ Date = date de prise de vue |                                                                               |
|                      |                                  | 1/4                                | Affichage                                                                     |

*Figure 11 : Ecran de saisie des données - onglet "Photos"*

Les photos sont stockées localement dans un répertoire géré par le système BD Récif. Lorsqu'on synchronise les données, **il est possible de synchroniser les photos** au besoin, elles peuvent donc être bancarisées dans le système central :

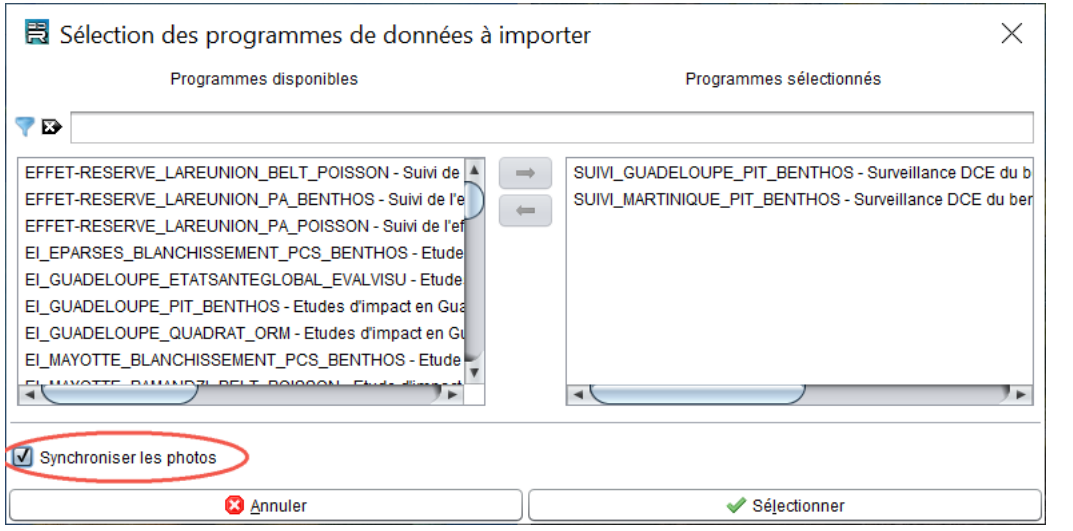

A l'inverse, lorsqu'on récupère des données pour lesquelles des photos sont associées, on les récupère dans cette interface si elles ont été synchronisées. Dans le cas où elles n'ont pas été récupérées, il est indiqué sur cette interface qu'il existe des photos associées à l'observation en cours de sélection, il est possible alors de les télécharger en cliquant sur le bouton Télécharger .

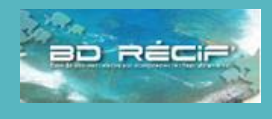

### [Introduction](#page-1-0) [Principes généraux](#page-2-0) [Fonctionnement général](#page-2-1) [Profils utilisateurs](#page-3-0) [Etapes de bancarisation](#page-4-0) [Référentiels](#page-5-0) [Programmes / stratégies](#page-7-0) [Organisation des données](#page-8-0) [Installer BD Récif](#page-9-0) [Téléchargement](#page-9-1) [Installation](#page-9-2) [Configurer BD Récif](#page-10-0) [Filtres](#page-10-1) **[Contextes](#page-11-0)** [Configurer les champs](#page-12-0) [Saisir les données](#page-13-0) [Afficher les interfaces](#page-13-0) [Saisir une observation](#page-15-0) [Les alertes](#page-19-0) [Saisir des résultats](#page-20-0) [Initialiser une grille PIT](#page-22-0) [Contrôler / valider](#page-24-0) [Contrôler](#page-24-1) [Valider](#page-25-0) [Qualification](#page-26-0) [Extraire](#page-27-0) [Exporter / synchroniser](#page-29-0) [Echange poste à poste](#page-29-1) [Synchronisation](#page-32-0) [Sauvegarde de la base](#page-34-0)

Assistance BD Récif

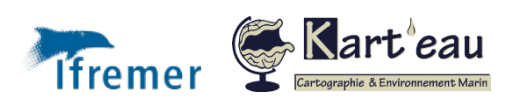

## Contrôler et valider des données

<span id="page-24-0"></span>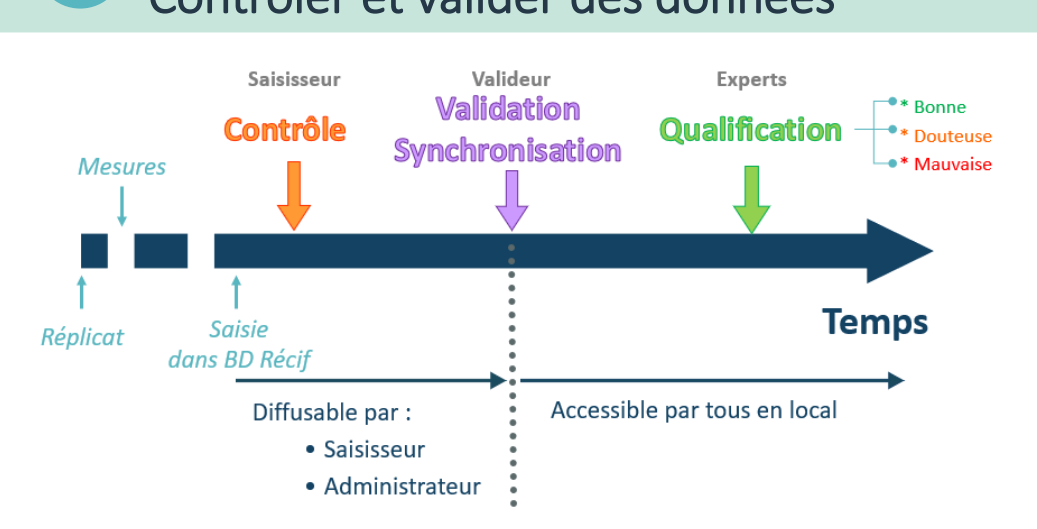

*Figure 12 : Cylce de vie des données dans BD Récif.*

**6**

Le **contrôle** correspond à la vérification des informations saisies dans BD Récif : conformité au cahier de terrain / labo, application des règles de contrôle définies par les responsables de programme. Le contrôle est indispensable pou[r échanger des fichiers poste à poste.](#page-29-1)

La **validation** est un premier niveau d'expertise scientifique sur les données permettant de détecter des anomalies / données aberrantes et d'en demander des explications aux producteurs de données, pour une éventuelle correction avant sauvegarde en base centrale et partage des données aux autres utilisateurs. La validation est indispensable pour [synchroniser les données vers le système central.](#page-32-0)

### <span id="page-24-1"></span>Contrôler les données

Le contrôle est réalisé par le saisisseur (ou administrateur). Ce contrôle s'effectue après la saisie, en vérifiant la cohérence entre les données saisies dans la base et les feuilles de terrain. Les erreurs détectées doivent être immédiatement corrigées dans la base.

| BD Récif - v 3.8.3 [Pas de contexte]          |                                                                                                    | $\times$                    |
|-----------------------------------------------|----------------------------------------------------------------------------------------------------|-----------------------------|
| Eichier Transfert Administration Aide         |                                                                                                    |                             |
| a Saisie                                      |                                                                                                    | ΠP                          |
| 1/ Contexte de saisie                         | 2/ Liste des observations                                                                                                |                             |
| $\blacksquare$<br>$\blacksquare$              | $\blacktriangle$<br>Station <sup>*</sup><br>Date *<br>Programme*<br>Etat                                                 | $\mathbb{R}$<br>Partage     |
|                                               | Contrôlé<br>126-P-026 - L'Ermitage_Le Toboggan -<br>01/01/2019<br>GCRMN_LAREUNION_LIT_BENTHOS -                          | En cours de saisie          |
| <b>Sélection</b>                              | 126-P-028 - La Saline Planch'Alizés (Pl<br>25/06/2018<br><b>GCRMN_LAREUNION_BELT_POISSONS -</b>                          | <b>E</b> En cours de saisie |
|                                               | 126-P-236 - La Saline_GH01<br>01/01/2019<br>POPMER_LAREUNION_LIT_BENTHOS -                                               | <b>B</b> En cours de saisie |
| Campagne                                      | 126-P-236 - La Saline GH01<br>01/01/2019<br>POPMER LAREUNION BELT POISSON                                                | <b>B</b> En cours de saisie |
| $\mathbf{v}$ $\mathbf{z}$<br>$\blacksquare$   | 145-P-322 - Choa 01 (Récif frangeant)<br>15/10/2019<br>MSA MAYOTTE QUADRATS BENTHOS                                      | ■ En cours de saisie        |
| Programme                                     | 145-P-322 - Choa 01 (Récif frangeant)<br>10/10/2019<br>MSA_MAYOTTE_QUADRATS_BENTHOS                                      | En cours de soisi           |
| $\mathbf{v}$ $\mathbf{z}$<br>$\blacksquare$   | 145-P-332 - Ironi 11 (Récif frangeant)<br>10/10/2019<br>FRANGEANT-MAYOTTE-PHOTOQUADRA                                    | Contrôlé                    |
| <b>Station</b>                                |                                                                                                    |                             |
| $\blacksquare$<br>$\blacksquare$              | $\rightarrow$                                                                                                    | $\overline{ }$              |
| Etat                                          | $\pmb{\mathrm{v}}$                                                                                                    |                             |
| $\overline{\phantom{a}}$<br>$\triangleright$  | Supprimer<br><b>O</b> Nouveau<br><b>Dupliquer</b><br>Editer<br><b>Changer Etat</b>                                       | Suivant                     |
| Partage                                       | Contrôler                                                                                                    |                             |
| $\blacktriangleright$<br>En cours de saisie   | C Valider<br>3/Liste des réplicats<br>Contrôler                                                                          |                             |
| Commentaire                                   | <b>3</b> De-Valider<br>Numéro*<br>Moyens d'acquisition *<br>Heure<br>Org:<br>Largeur obs. (m)<br>Lonqueur transect (m) ▲ | Commentaire                 |
|                                               | 5<br>Transect (toute longu<br>GIPRNMR - GIPRNMR -                                                                        | $\circ$<br>20               |
| <b>Date</b>                                   | 5<br>$\overline{c}$<br>Transect (toute longu<br>GIPRNMR - GIPRNMR -                                                      | $\circ$<br>20               |
| $\blacksquare$<br>$\triangleright$            | 3<br>Transect (toute longu<br>GIPRNMR - GIPRNMR -<br>5                                                                   | $\circ$<br>20               |
|                                               |                                                                                                    |                             |
| E <sup>+</sup> Effacer<br><b>N</b> Rechercher |                                                                                                    |                             |
|                                               |                                                                                                    |                             |
|                                               | $\rightarrow$                                                                                                    | $\overline{\phantom{a}}$    |
|                                               | <b>O</b> Nouveau<br>Dupliquer<br>Editer<br>Supprimer                                                                     | Suivant                     |
|                                               |                                                                                                    |                             |
|                                               |                                                                                                    |                             |

*Figure 13 : Ecran de saisie/encart "Observations" - contrôle des données*

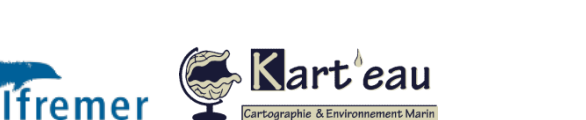

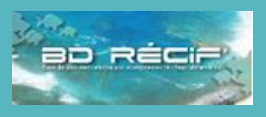

[Introduction](#page-1-0) [Principes généraux](#page-2-0) [Fonctionnement général](#page-2-1) [Profils utilisateurs](#page-3-0) [Etapes de bancarisation](#page-4-0) [Référentiels](#page-5-0) [Programmes / stratégies](#page-7-0) [Organisation des données](#page-8-0) [Installer BD Récif](#page-9-0) [Téléchargement](#page-9-1) [Installation](#page-9-2) [Configurer BD Récif](#page-10-0) [Filtres](#page-10-1) **[Contextes](#page-11-0)** [Configurer les champs](#page-12-0) [Saisir les données](#page-13-0) [Afficher les interfaces](#page-13-0) [Saisir une observation](#page-15-0) [Les alertes](#page-19-0) [Saisir des résultats](#page-20-0) [Initialiser une grille PIT](#page-22-0) [Saisir des photos](#page-23-0) [Valider](#page-25-0)

[Qualification](#page-26-0)

- [Extraire](#page-27-0)
- [Exporter / synchroniser](#page-29-0) [Echange poste à poste](#page-29-1) [Synchronisation](#page-32-0) [Sauvegarde de la base](#page-34-0)

Assistance BD Récif

Il est possible de contrôler plusieurs observations en même temps, pour cela maintenir la touche CTRL en sélectionnant les observations. Le contrôle des données permet de rendre les données diffusables (voir figure précédente). Si des [alertes](#page-19-0) sont détectées lors du contrôle, vérifier les informations saisies et corriger le cas échéant.

### <span id="page-25-0"></span>Valider les données

La validation est effectuée par une personne ayant un droit de valideursur le programme (voir [Profils utilisateurs\)](#page-3-0). La validation permet de certifier que l'opération de contrôle a été réalisée et que les données sont cohérentes.

**Avant de "valider" la donnée, il est vivement conseillé de réaliser une extraction et de procéder à quelques contrôles à l'aide de filtres sous un tableur.** 

| BD Récif - v 3.8.3 [Pas de contexte]     |                                                                                                    | $\times$<br>$\Box$              |
|------------------------------------------|----------------------------------------------------------------------------------------------------|---------------------------------|
| Eichier Transfert Administration Aide    |                                                                                                    |                                 |
| <b>C</b> Saisie                          |                                                                                                    | 詫                               |
| 1/ Contexte de saisie                    | 2/ Liste des observations                                                                                                    |                                 |
| $\blacksquare$<br>$\triangleright$       | Station *<br>Date*<br>Programme*<br>Etat<br>٨                                                                                                 | $\mathbb{R}$<br>Partage         |
|                                          | Validé<br>01/01/2019<br>GCRMN_LAREUNION_LIT_BENTHOS -<br>126-P-026 - L'Ermitage_Le Toboggan -                                                 | <b>B</b> En cours de saisie     |
| <b>Sélection</b>                         | Contrôlé<br>126-P-028 - La Saline Planch'Alizés (Pl<br>25/06/2018<br><b>GCRMN LAREUNION BELT POISSONS -</b>                                   | <sup>8</sup> En cours de saisie |
|                                          | 01/01/2019<br>POPMER LAREUNION LIT BENTHOS -<br>126-P-236 - La Saline GH01                                                                    | m En cours de saisie            |
| Campagne                                 | 126-P-236 - La Saline_GH01<br>01/01/2019<br>POPMER_LAREUNION_BELT_POISSON                                                                     | m En cours de saisie            |
| $\blacksquare$<br>$\blacksquare$         | 145-P-322 - Choa 01 (Récif frangeant)<br>15/10/2019<br>MSA MAYOTTE QUADRATS BENTHOS                                                           |                                 |
| Programme                                | 145-P-322 - Choa 01 (Récif frangeant)<br>10/10/2019<br>MSA_MAYOTTE_QUADRATS_BENTHOS<br>Validé                                                 |                                 |
| $\blacksquare$<br>$\triangleright$       | 145-P-332 - Ironi 11 (Récif frangeant)<br>10/10/2019<br>FRANGEANT-MAYOTTE-PHOTOQUADRA                                                         |                                 |
| <b>Station</b>                           |                                                                                                    |                                 |
| $\blacktriangledown$<br>D                | $\overline{\phantom{a}}$                                                                                                    | ۰.                              |
| Etat                                     | <b>B</b> Editer                                                                                                    |                                 |
| $\blacksquare$<br>$\mathbf{D}$           | C Nouveau<br>Dupliquer<br>Supprimer<br>$\overline{\mathbf{v}}$<br><b>Changer Etat</b>                                                         | Suivant                         |
| Partage                                  | <b>Contrôler</b>                                                                                                    |                                 |
| ◘<br>En cours de saisie                  | <b>O</b> Valider<br>3/Liste des réplicats                                                                                                    |                                 |
| Commentaire                              | <b>3</b> De-Valider<br>Numéro*<br>Moyens d'acquisition *<br>Heure<br>Org:<br>Largeur obs. (m)<br>Longueur transect (m) $\triangle$<br>Valider | Commentaire                     |
|                                          | 5<br>Transect (toute longu<br>GIPRNMR - GIPRNMR -                                                                                             | $\circ$<br>20                   |
| Date                                     | 5<br>$\overline{2}$<br>Transect (toute longu<br>GIPRNMR - GIPRNMR -                                                                           | $\circ$<br>20                   |
| $\overline{\phantom{a}}$<br>$\mathbf{D}$ | 3<br>5<br>Transect (toute longu<br>GIPRNMR - GIPRNMR -                                                                                        | $\bigcirc$<br>20                |
|                                          |                                                                                                    |                                 |
| <b>E</b> Effacer<br><b>No</b> Rechercher |                                                                                                    |                                 |
|                                          |                                                                                                    |                                 |
|                                          | $\rightarrow$                                                                                                    |                                 |
|                                          | C Nouveau<br>Dupliquer<br><b>Editer</b><br>Supprimer                                                                                          | Suivant                         |
|                                          | Fermer (CTRL W)<br>Sauvegarder (CTRL S)                                                                                                    |                                 |
|                                          | Utilisateur authentifié: Laurence MAUREL                                                                                                    | 嘘<br>ЕΤ<br>312/414Mo 15:36      |

*Figure 14 : Ecran de saisie/encart "Observations" - validation des données*

La validation conditionne la synchronisation avec le niveau national pour les données appartenant à des programmes nationaux. Les données validées/synchronisées sont accessibles à tous les utilisateurs experts ayant les droits de consultation. Tant qu'une donnée n'est pas validée, elle n'est accessible qu'au saisisseur et à l'administrateur de programme.

Tout comme pour le contrôle, il est possible de valider plusieurs observations en même temps, pour cela maintenir la touche CTRL en sélectionnant les observations.

**Une donnée validée n'est plus modifiable** : pour la modifier, il faut dévalider (nécessite le droit de valideur ou de responsable de programme).

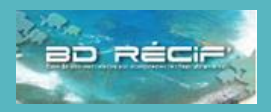

### [Introduction](#page-1-0)

[Principes généraux](#page-2-0)

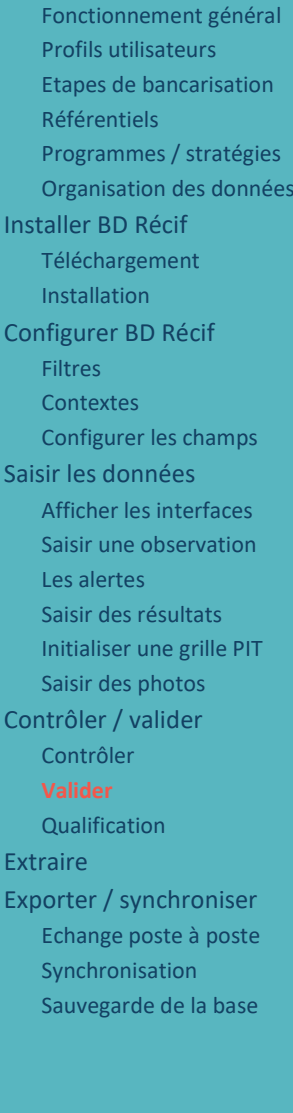

Assistance BD Récif [assistance.bdrecif@ifremer.fr](mailto:assistance.bdrecif@ifremer.fr) Métropole : 02.40.37.42.88 Océan indien :

**26**

Antilles :

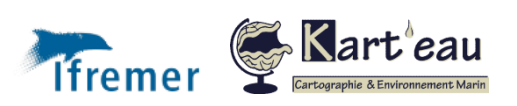

### <span id="page-26-0"></span>Qualification

La qualification ne concerne que les données remontant au niveau national, donc celles qui sont bancarisées dans le système central. Elle est effectuée *a posteriori* par un qualificateur avec les experts du domaine concerné. Elle peut prendre plusieurs mois voire années avant d'être entièrement complétée car elle nécessite la mobilisation d'experts du domaine concerné.

La qualification intervient après le premier processus de vérification de la donnée qu'est la validation. Elle correspond à :

- $\triangleright$  la recherche des données douteuses voire aberrantes du point de vue scientifique ;
- ➢ la correction des données lorsque cela est possible ;
- ➢ l'attribution d'un niveau de qualification aux données : ce niveau est :
	- ✓ **bon** : la donnée a un sens scientifiquement parlant : son analyse sera pertinente ;
	- ✓ **douteux** : la donnée est peut-être fausse : sa prise en compte risque de biaiser l'analyse qui en sera faite ;
	- ✓ **faux** : la donnée ne doit pas être intégrée aux analyses de données car elle est aberrante ou présente un problème connu (ex : mauvaise série analytique et impossible de la refaire).

Toute donnée qualifiée a un niveau de qualification, un commentaire de qualification expliquant le niveau attribué et le contexte d'expertise réalisé, et la date de qualification de la donnée.

Ces informations ne sont pas (encore) consultables dans les interfaces BD Récif, mais elles sont visibles dans les extractions :

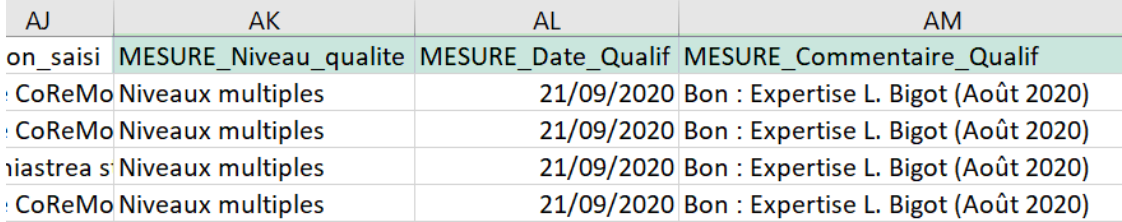

Une ligne dans le fichier d'extraction contenant plusieurs résultats, si tous n'ont pas le même niveau de qualification, le niveau affiché sera « Niveaux multiples ». Les champs Date\_Qualif et Commentaire\_Qualif contiennent la **concaténation des dates et commentaires** de qualification de tous les résultats.

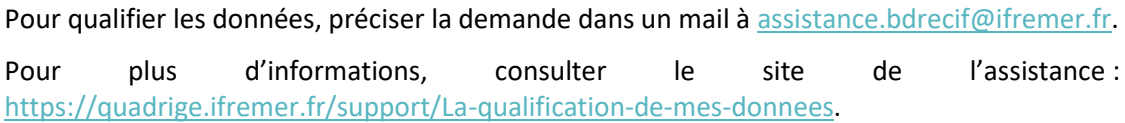

#### [Introduction](#page-1-0)

[Principes généraux](#page-2-0)

[Fonctionnement général](#page-2-1) [Profils utilisateurs](#page-3-0) [Etapes de bancarisation](#page-4-0) [Référentiels](#page-5-0) [Programmes / stratégies](#page-7-0) [Organisation des données](#page-8-0) [Installer BD Récif](#page-9-0) [Téléchargement](#page-9-1) [Installation](#page-9-2) [Configurer BD Récif](#page-10-0) [Filtres](#page-10-1) **[Contextes](#page-11-0)** [Configurer les champs](#page-12-0) [Saisir les données](#page-13-0) [Afficher les interfaces](#page-13-0) [Saisir une observation](#page-15-0) [Les alertes](#page-19-0) [Saisir des résultats](#page-20-0) [Initialiser une grille PIT](#page-22-0) [Saisir des photos](#page-23-0) [Contrôler / valider](#page-24-0) [Contrôler](#page-24-1) [Valider](#page-25-0) [Extraire](#page-27-0) [Exporter / synchroniser](#page-29-0) [Echange poste à poste](#page-29-1) [Synchronisation](#page-32-0)

[Sauvegarde de la base](#page-34-0)

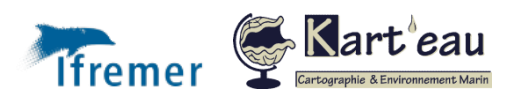

Assistance BD Récif [assistance.bdrecif@ifremer.fr](mailto:assistance.bdrecif@ifremer.fr) Métropole : 02.40.37.42.88 Océan indien : Antilles :

<span id="page-27-0"></span>**7**

**5**

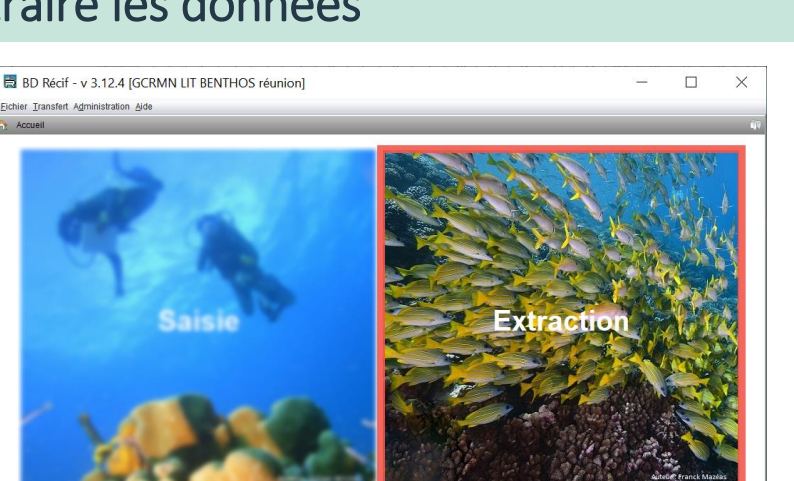

L'accès à l'extraction se fait via un seul écran : il permet d'accéder aux différents paramètres d'extraction. C'est à partir de cet écran que l'on choisit un type d'extraction déjà enregistré ou que l'on en crée une nouvelle en fonction de critères particuliers [\(Figure 15\)](#page-27-1).

**Attention :** pour extraire des données depuis BD Récif, il faut qu'elles soient dans la base locale. Il faut donc soit les avoir Importées [depuis un fichier,](#page-31-0) soit [synchronisées](#page-32-1) depuis le [système central.](#page-32-1)

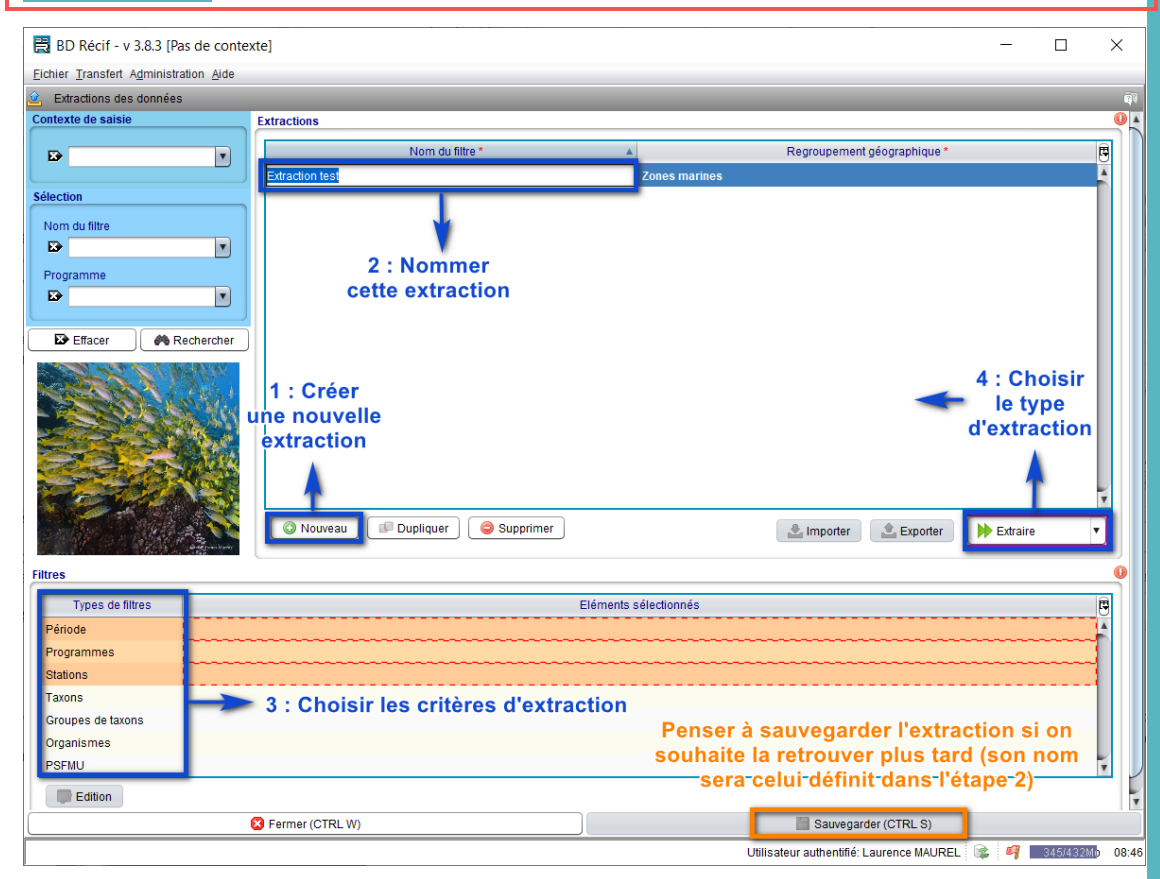

<span id="page-27-1"></span>*Figure 15 : Etapes de création d'une nouvelle extraction*

Pour réaliser une extraction, il faut, *a minima*¸ renseigner la période et le programme et/ou des stations.

Ces différents critères sont ensuite appliqués en utilisant **une requête de type "ET"** sur la base de données locale.

**Attention : plus il y a de critères saisis, plus le jeu de données extrait est restreint. Saisir le minimum de critères nécessaires.**

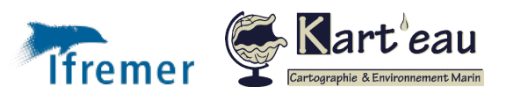

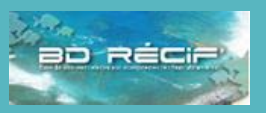

[Introduction](#page-1-0) [Principes généraux](#page-2-0) [Fonctionnement général](#page-2-1) [Profils utilisateurs](#page-3-0) [Etapes de bancarisation](#page-4-0) [Référentiels](#page-5-0) [Programmes / stratégies](#page-7-0) [Organisation des données](#page-8-0) [Installer BD Récif](#page-9-0) [Téléchargement](#page-9-1) [Installation](#page-9-2) [Configurer BD Récif](#page-10-0) [Filtres](#page-10-1) **[Contextes](#page-11-0)** [Configurer les champs](#page-12-0) [Saisir les données](#page-13-0) [Afficher les interfaces](#page-13-0) [Saisir une observation](#page-15-0) [Les alertes](#page-19-0) [Saisir des résultats](#page-20-0) [Initialiser une grille PIT](#page-22-0) [Saisir des photos](#page-23-0) [Contrôler / valider](#page-24-0) [Contrôler](#page-24-1) [Valider](#page-25-0) [Qualification](#page-26-0) [Exporter / synchroniser](#page-29-0) [Echange poste à poste](#page-29-1) [Synchronisation](#page-32-0) [Sauvegarde de la base](#page-34-0)

Assistance BD Récif

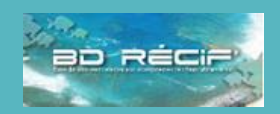

Pour réaliser une extraction, il faut soit créer un filtre d'extraction soit utiliser un filtre existant. Ces filtres permettent de définir le programme, les stations, les paramètres et la période des données à exporter.

Une fois l'extraction choisie / créée, plusieurs formats d'extraction sont possibles :

#### Extractions

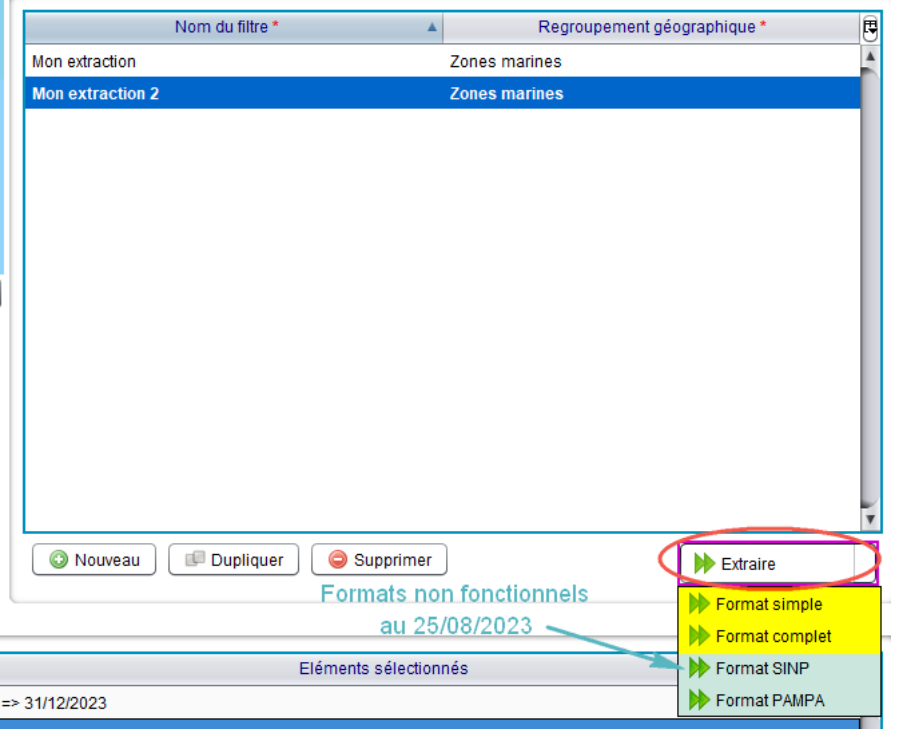

- ✓ Le premier "**Format complet**" permet d'extraire l'ensemble des champs contenu dans la base de données. Ce format permet d'obtenir l'ensemble des métadonnées associé aux données et d'avoir une extraction la plus fournie possible.
- ✓ L'extraction "**Format Simple**" permet d'avoir seulement les champs de résultat par paramètre pour chaque station/date (=observation) et réplicat. Elle ne permet pas d'avoir l'ensemble des informations lié aux métadonnées, mais peut être suffisante en fonction des besoins.
- ✓ Les extractions type **PAMPA** ou **SINP** sont des formats d'extraction demandés pour, permettre dans le premier cas de faire le lien avec les outils de valorisation PAMPA (Indicateurs de la Performance des AMP pour la gestion des écosystèmes côtiers, des ressources et de leurs usAges), et dans le deuxième cas, faire remonter les données biodiversité au SINP (Système d'information pour la Nature et les Paysages). Ces deux formats non sont plus opérationnels actuellement.

Tandis que les deux premiers types d'extraction permettent d'enregistrer des fichiers .csv (lisibles dans un tableur), les deux derniers types d'extraction **nécessitent d'être connecté au réseau**, car la mise au format s'effectue sur un serveur qui renvoie ensuite le fichier par mail à l'utilisateur (format .txt pour PAMPA et SINP).

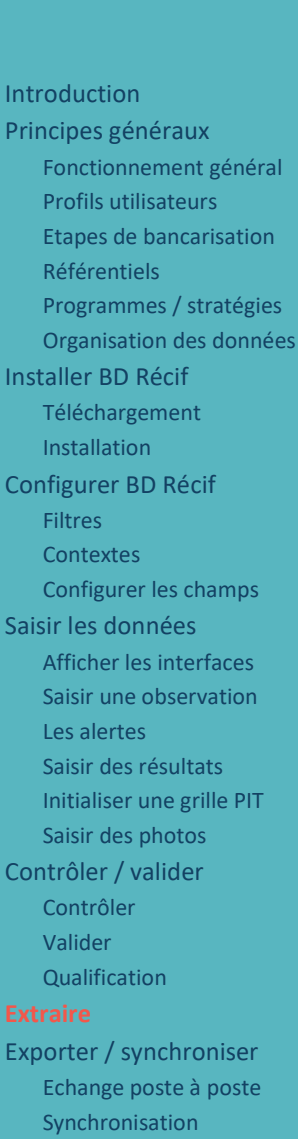

[Sauvegarde de la base](#page-34-0)

#### Assistance BD Récif [assistance.bdrecif@ifremer.fr](mailto:assistance.bdrecif@ifremer.fr)

Métropole : 02.40.37.42.88 Océan indien : Antilles : **29**

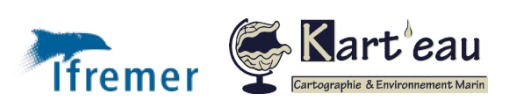

## Exporter / synchroniser les données

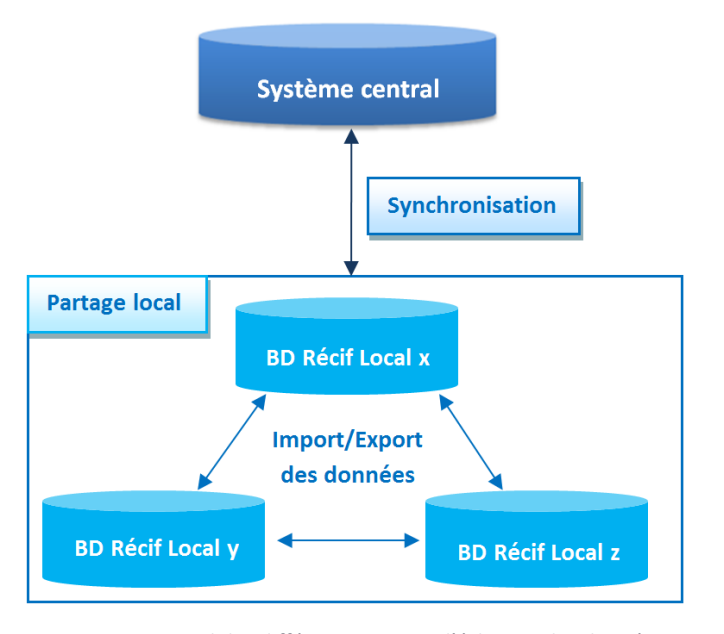

*Figure 16 : Rappel des différents niveaux d'échange des données.*

### <span id="page-29-1"></span>Echange poste à poste

<span id="page-29-0"></span>**8**

**5**

Plusieurs personnes peuvent intervenir dans la saisie de données sur un même programme. Un système d'échange existe dans BD Récif pour faciliter ce partage. Le processus de **transfert de donnée de poste à poste** répond à plusieurs besoins :

- ➢ permettre la réalisation du processus Contrôler/Valider entre différents acteurs (opérateurs de saisie, valideur) travaillant sur des bases locales distinctes ;
- ➢ permettre la consolidation sur un poste des données saisies sur différents postes ;
- ➢ permettre à plusieurs acteurs d'effectuer des saisies simultanées sur des bases locales distinctes, suite à des observations réalisées le même jour sur le même lieu.

Le transfert d'un poste à l'autre est géré par simple échange de fichiers entre les utilisateurs. Il est possible de ne transférer que les référentiels, ou les référentiels **et** les données (présence obligatoire des référentiels dans la BD Récif de destination dans ce dernier cas).

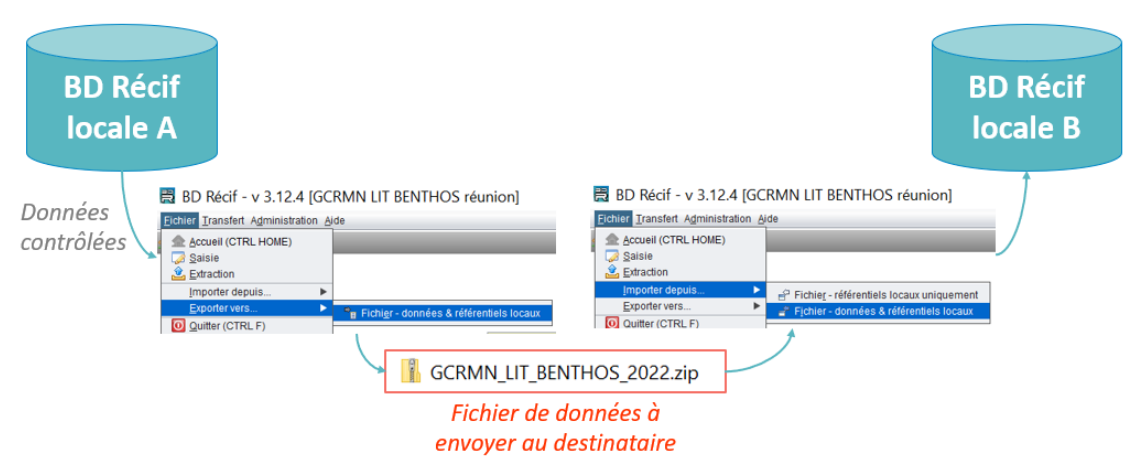

<span id="page-29-2"></span>*Figure 17 : Processus d'import / export des données CONTROLEES pour échange poste à poste.*

Les données saisies sur un poste A peuvent être exportées sur un poste B via le menu "Fichier/Exporter vers" et "Fichier/Importer depuis" [\(Figure 17\)](#page-29-2). Ce sont des observations (et réplicats et résultats associés) qui sont transférées : pour ce faire, l'observation doit avoir été préalablement contrôlée.

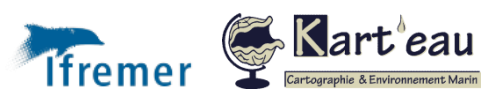

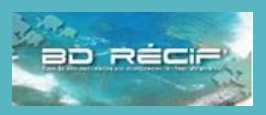

[Introduction](#page-1-0) [Principes généraux](#page-2-0) [Fonctionnement général](#page-2-1) [Profils utilisateurs](#page-3-0) [Etapes de bancarisation](#page-4-0) [Référentiels](#page-5-0) [Programmes / stratégies](#page-7-0) [Organisation des données](#page-8-0) [Installer BD Récif](#page-9-0) [Téléchargement](#page-9-1) [Installation](#page-9-2) [Configurer BD Récif](#page-10-0) [Filtres](#page-10-1) **[Contextes](#page-11-0)** [Configurer les champs](#page-12-0) [Saisir les données](#page-13-0) [Afficher les interfaces](#page-13-0) [Saisir une observation](#page-15-0) [Les alertes](#page-19-0) [Saisir des résultats](#page-20-0) [Initialiser une grille PIT](#page-22-0) [Saisir des photos](#page-23-0) [Contrôler / valider](#page-24-0) [Contrôler](#page-24-1) [Valider](#page-25-0) [Qualification](#page-26-0) [Extraire](#page-27-0) **[Exporter / synchroniser](#page-29-0)** [Synchronisation](#page-32-0) [Sauvegarde de la base](#page-34-0)

Assistance BD Récif

#### Exporter les données

Aller dans le **menu « Fichier > Exporter vers… > Fichiers – données & référentiels locaux ».** Dans l'écran d'export, on choisit le programme pour lequel on veut partager les données, puis on peut choisir de ne transférer que les données "en cours de saisie" et/ou de choisir une période [\(Figure 18\)](#page-30-0) :

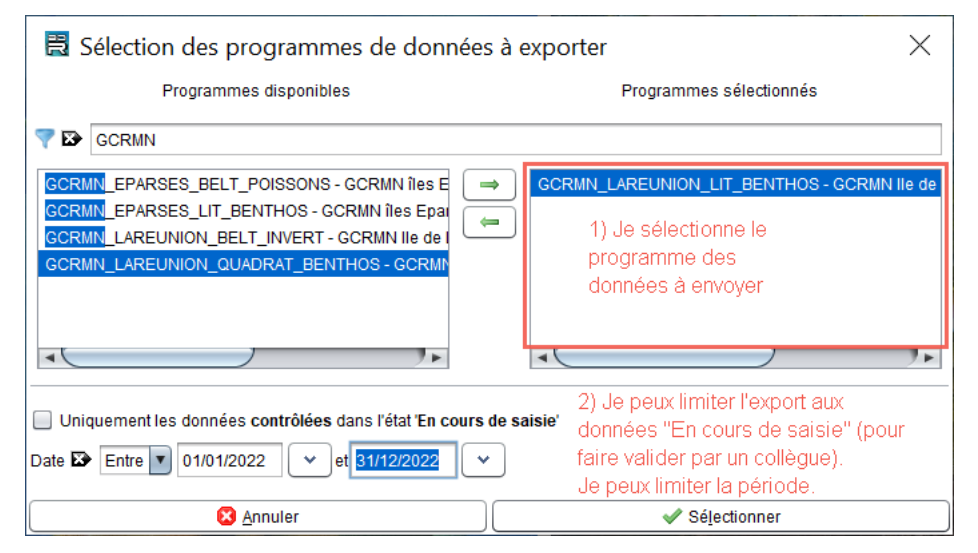

<span id="page-30-0"></span>*Figure 18 : Ecran de Fichier/Exporter vers/Fichier-données & référentiels locaux*

Ensuite il faut sélectionner le répertoire d'enregistrement du fichier d'export :

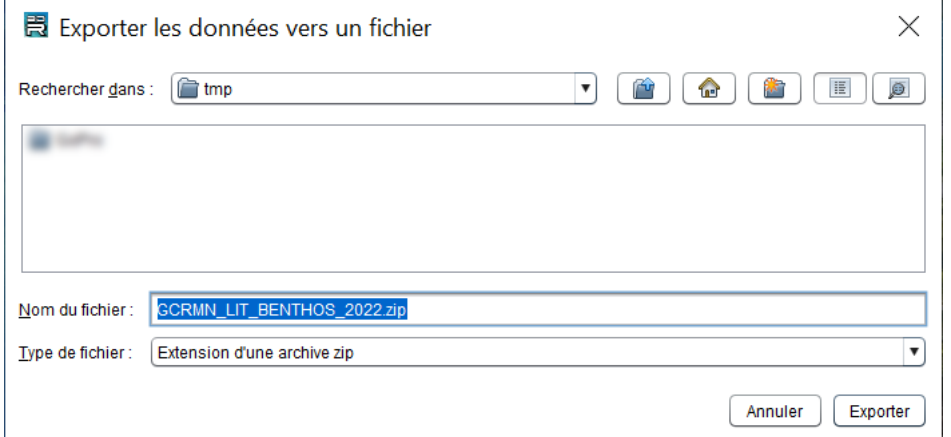

#### Le fichier s'exporte : patienter :

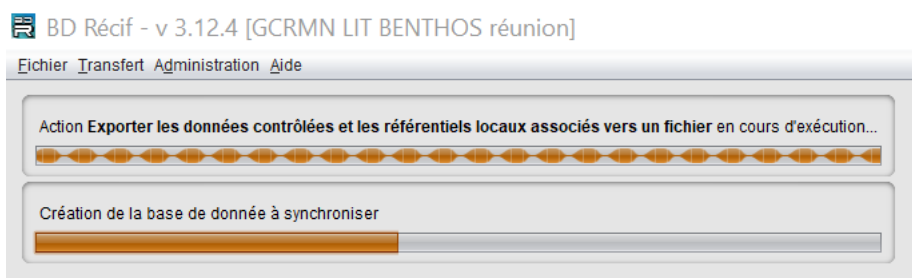

L'export est terminé : un message vous l'indique :

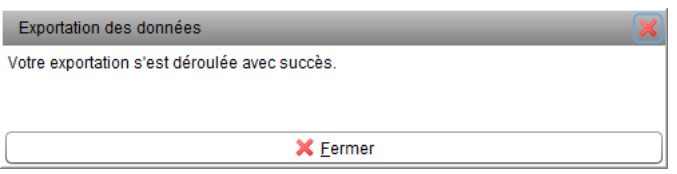

C'est un dossier zippé qui est enregistré, qui sera alors importé dans le poste B.

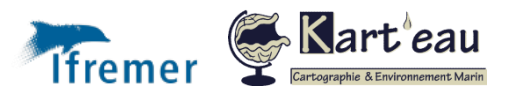

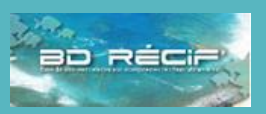

#### [Introduction](#page-1-0) [Principes généraux](#page-2-0) [Fonctionnement général](#page-2-1) [Profils utilisateurs](#page-3-0) [Etapes de bancarisation](#page-4-0) [Référentiels](#page-5-0) [Programmes / stratégies](#page-7-0) [Organisation des données](#page-8-0) [Installer BD Récif](#page-9-0) [Téléchargement](#page-9-1) [Installation](#page-9-2) [Configurer BD Récif](#page-10-0) [Filtres](#page-10-1) **[Contextes](#page-11-0)** [Configurer les champs](#page-12-0) [Saisir les données](#page-13-0) [Afficher les interfaces](#page-13-0) [Saisir une observation](#page-15-0) [Les alertes](#page-19-0) [Saisir des résultats](#page-20-0) [Initialiser une grille PIT](#page-22-0) [Saisir des photos](#page-23-0) [Contrôler / valider](#page-24-0) [Contrôler](#page-24-1) [Valider](#page-25-0) [Qualification](#page-26-0) [Extraire](#page-27-0) [Exporter / synchroniser](#page-29-0) [Synchronisation](#page-32-0) [Sauvegarde de la base](#page-34-0)

Assistance BD Récif [assistance.bdrecif@ifremer.fr](mailto:assistance.bdrecif@ifremer.fr) Métropole : 02.40.37.42.88 Océan indien :

**31**

Antilles :

<span id="page-31-0"></span>**Remarque :** une donnée exportée a l'information « Partage » = « Synchronisé avec un fichier » dans le tableau des observations :

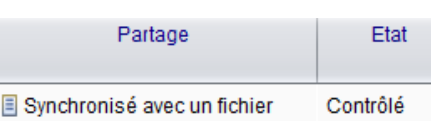

#### Importer les données

Aller dans le **menu « Fichier > Importer depuis… > Fichiers – données & référentiels locaux ».** Sélectionner le dossier zippé qui vous a été envoyé et que vous avez préalablement enregistré sur votre poste [\(Figure 17\)](#page-29-2). Alors une fenêtre s'ouvre pour indiquer le nombre d'observations ajoutées :

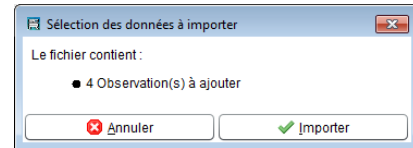

**En cas de doublons** (observation déjà existante sur le poste B = même station, même date, même programme), l'application informe l'utilisateur de la présence de doublons.

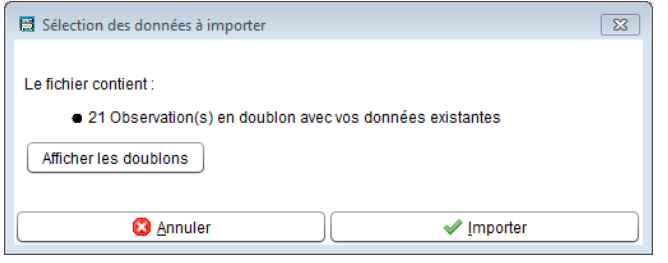

L'utilisateur peut visualiser les observations en doublon et sélectionner celles qu'il souhaite importer

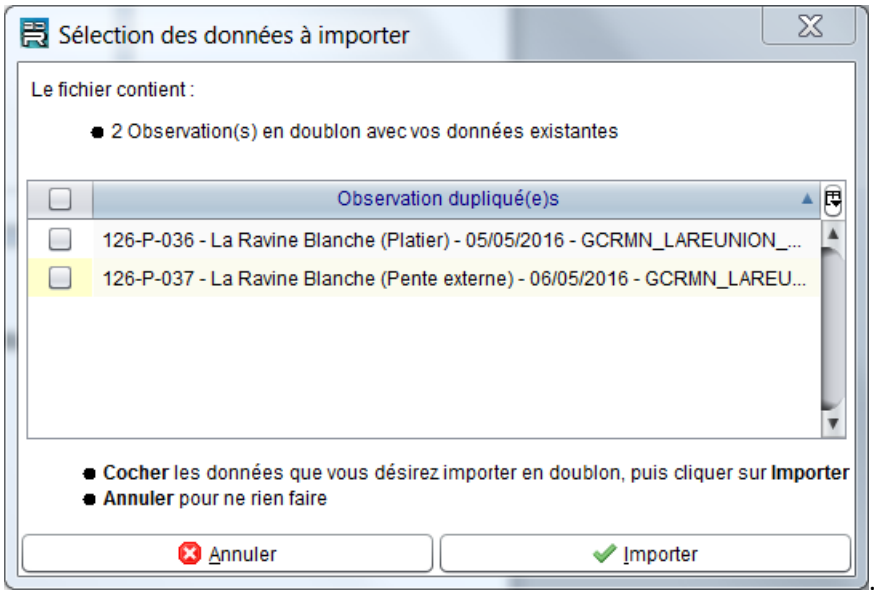

**Les cas des suppressions et des modifications d'observations ne sont pas gérés par le système.** Ces cas devront être gérés manuellement par l'utilisateur. L'utilisateur pourra par exemple supprimer une Observation en doublon sur l'un des deux postes et recommencer le processus.

BD Récif permet d'importer automatiquement une observation associée (directement ou indirectement par ses données rattachées) à un référentiel local absent de la base locale. Dans ce cas, le système **ajoute** automatiquement **les référentiels locaux manquants**.

Les observations associées à un programme absent de la base locale ne sont pas importées. Les observations associées à un référentiel national absent de la base locale ne sont pas importées.

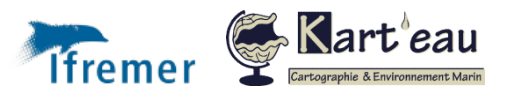

[Profils utilisateurs](#page-3-0) [Etapes de bancarisation](#page-4-0) [Référentiels](#page-5-0) [Programmes / stratégies](#page-7-0) [Organisation des données](#page-8-0) [Installer BD Récif](#page-9-0) [Téléchargement](#page-9-1) [Installation](#page-9-2) [Configurer BD Récif](#page-10-0) [Filtres](#page-10-1) **[Contextes](#page-11-0)** [Configurer les champs](#page-12-0) [Saisir les données](#page-13-0) [Afficher les interfaces](#page-13-0) [Saisir une observation](#page-15-0) [Les alertes](#page-19-0) [Saisir des résultats](#page-20-0) [Initialiser une grille PIT](#page-22-0) [Saisir des photos](#page-23-0) [Contrôler / valider](#page-24-0) [Contrôler](#page-24-1) [Valider](#page-25-0) [Qualification](#page-26-0) [Extraire](#page-27-0) [Exporter / synchroniser](#page-29-0) [Synchronisation](#page-32-0) [Sauvegarde de la base](#page-34-0)

Assistance BD Récif

[assistance.bdrecif@ifremer.fr](mailto:assistance.bdrecif@ifremer.fr) Métropole : 02.40.37.42.88 Océan indien : Antilles : **32**

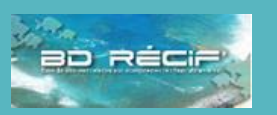

[Fonctionnement général](#page-2-1)

[Introduction](#page-1-0) [Principes généraux](#page-2-0)

## **Ne pas confondre :**

1/ Menu **Transfert**/Importer ou Exporter qui permet de **synchroniser** avec le système central et de faire remonter les observations au niveau national

2/ Menu **Fichier**/Importer depuis ou Exporter vers qui permet le **transfert poste à poste**

Dans les 2 cas, le **Journal des transferts** (Transfert/Consulter le journal des transferts) permet d'informer l'utilisateur des derniers transferts, imports et exports réalisés.

### <span id="page-32-0"></span>Synchronisation en central

La synchronisation consiste à faire passer les données du système local (base de données locale) vers le système central (Quadrige). La synchronisation est limitée :

- ➢ Aux **données validées** ;
- ➢ Aux programmes nationaux (les données des programmes locaux ou basées sur des référentiels locaux ne sont pas synchronisables).

**A noter :** Seuls les utilisateurs **reconnus dans le référentiel national** peuvent synchroniser les données au niveau national.

#### <span id="page-32-1"></span>Importer les données

■ BD Récif - v 3.12.4 [GCRMN LIT BENTHOS réunion] **Fichier** Transfert Administration Aide

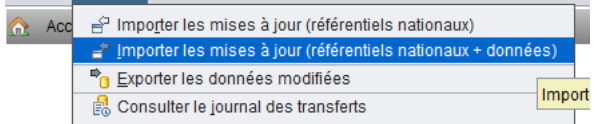

**Importer** : Les observations (et réplicats et résultats associés) sont mises à jour sur le poste de l'utilisateur avec les dernières modifications réalisées en base centrale depuis le dernier import.

#### Sélectionner les programmes des données à importer :

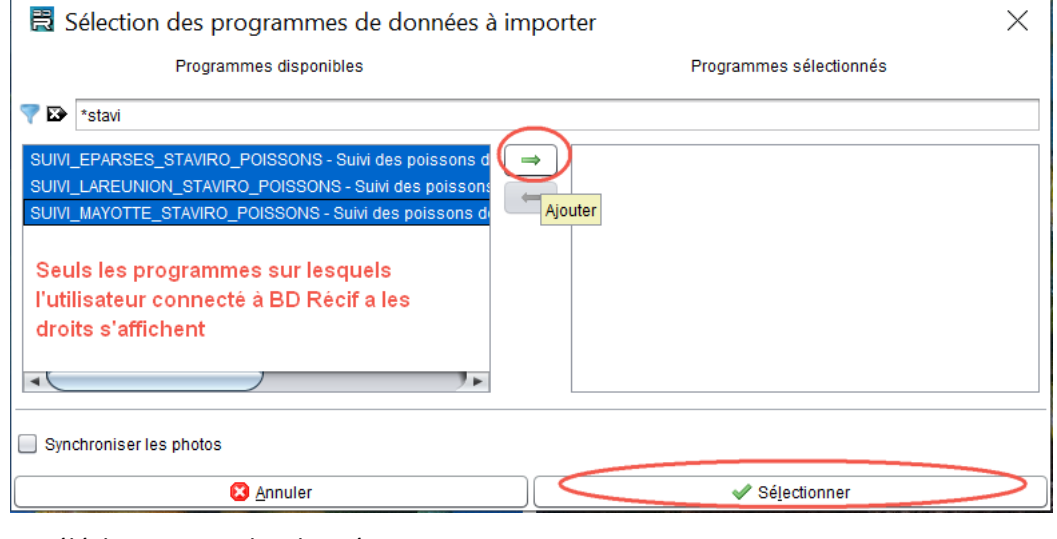

Le téléchargement des données commence :

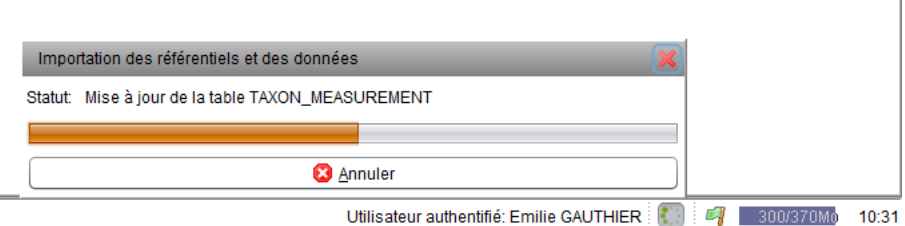

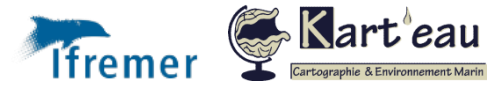

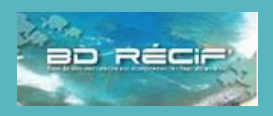

#### [Introduction](#page-1-0)

[Principes généraux](#page-2-0) [Fonctionnement général](#page-2-1) [Profils utilisateurs](#page-3-0) [Etapes de bancarisation](#page-4-0) [Référentiels](#page-5-0) [Programmes / stratégies](#page-7-0) [Organisation des données](#page-8-0) [Installer BD Récif](#page-9-0) [Téléchargement](#page-9-1) [Installation](#page-9-2) [Configurer BD Récif](#page-10-0) [Filtres](#page-10-1) **[Contextes](#page-11-0)** [Configurer les champs](#page-12-0) [Saisir les données](#page-13-0) [Afficher les interfaces](#page-13-0) [Saisir une observation](#page-15-0) [Les alertes](#page-19-0) [Saisir des résultats](#page-20-0) [Initialiser une grille PIT](#page-22-0) [Saisir des photos](#page-23-0) [Contrôler / valider](#page-24-0) [Contrôler](#page-24-1) [Valider](#page-25-0) [Qualification](#page-26-0) [Extraire](#page-27-0) [Exporter / synchroniser](#page-29-0) [Echange poste à poste](#page-29-1) [Sauvegarde de la base](#page-34-0)

Assistance BD Récif [assistance.bdrecif@ifremer.fr](mailto:assistance.bdrecif@ifremer.fr) Métropole : 02.40.37.42.88 Océan indien : Antilles :

Si des données sont importables, BD Récif demande validation de l'import :

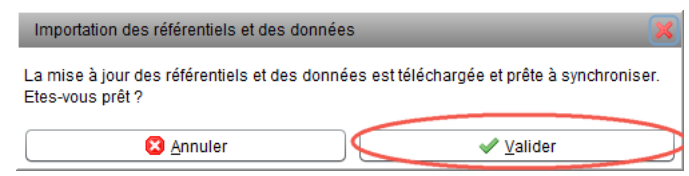

Patienter jusqu'à la fin de l'import, signalé par le message :

#### Exporter les données

**B** BD Récif - v 3.12.4 [GCRMN LIT BENTHOS réunion]

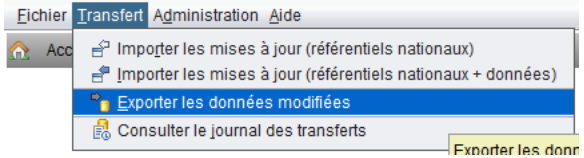

**Exporter** : Les observations préalablement **validées** (et réplicats et résultats associés) qui ont été ajoutées ou modifiées depuis le dernier export, sont exportées vers le système central.

Lorsque la donnée est exportée, le champ "Partage" indique que l'observation est synchronisée en central.

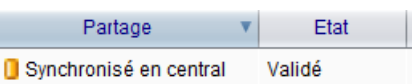

#### Gestion des conflits

Si une observation a été modifiée simultanément dans la base centrale et sur le poste de l'utilisateur, alors l'export de l'observation n'est pas réalisé. L'application propose :

- Soit de remplacer les modifications de l'utilisateur avec celles du système central et par conséquent de perdre les modifications de l'utilisateur,
- ✓ Soit de conserver les modifications de l'utilisateur et de remplacer celles du système central à la prochaine exportation,
- ✓ Soit de décider plus tard.

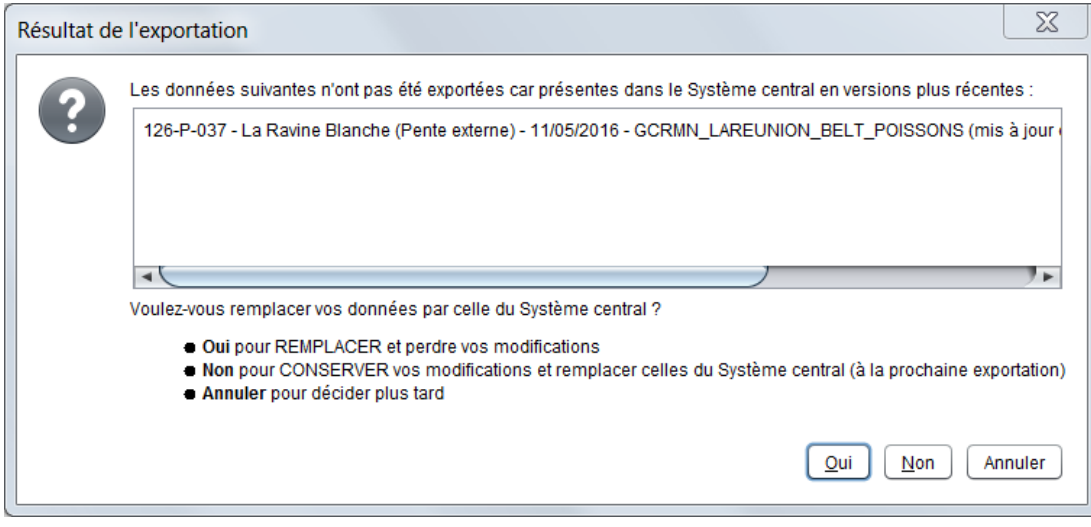

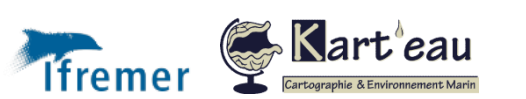

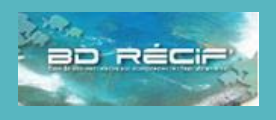

[Introduction](#page-1-0) [Principes généraux](#page-2-0) [Fonctionnement général](#page-2-1) [Profils utilisateurs](#page-3-0) [Etapes de bancarisation](#page-4-0) [Référentiels](#page-5-0) [Programmes / stratégies](#page-7-0) [Organisation des données](#page-8-0) [Installer BD Récif](#page-9-0) [Téléchargement](#page-9-1) [Installation](#page-9-2) [Configurer BD Récif](#page-10-0) [Filtres](#page-10-1) **[Contextes](#page-11-0)** [Configurer les champs](#page-12-0) [Saisir les données](#page-13-0) [Afficher les interfaces](#page-13-0) [Saisir une observation](#page-15-0) [Les alertes](#page-19-0) [Saisir des résultats](#page-20-0) [Initialiser une grille PIT](#page-22-0) [Saisir des photos](#page-23-0) [Contrôler / valider](#page-24-0) [Contrôler](#page-24-1) [Valider](#page-25-0) [Qualification](#page-26-0) [Extraire](#page-27-0) [Exporter / synchroniser](#page-29-0) [Echange poste à poste](#page-29-1) [Sauvegarde de la base](#page-34-0)

Assistance BD Récif [assistance.bdrecif@ifremer.fr](mailto:assistance.bdrecif@ifremer.fr) Métropole : 02.40.37.42.88 Océan indien :

**34**

Antilles :

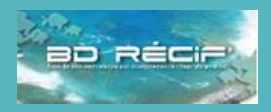

[Fonctionnement général](#page-2-1) [Profils utilisateurs](#page-3-0) [Etapes de bancarisation](#page-4-0)

[Programmes / stratégies](#page-7-0) [Organisation des données](#page-8-0)

[Configurer les champs](#page-12-0)

[Afficher les interfaces](#page-13-0) [Saisir une observation](#page-15-0)

[Introduction](#page-1-0) [Principes généraux](#page-2-0)

[Référentiels](#page-5-0)

[Installer BD Récif](#page-9-0) [Téléchargement](#page-9-1) [Installation](#page-9-2) [Configurer BD Récif](#page-10-0) [Filtres](#page-10-1) **[Contextes](#page-11-0)** 

[Saisir les données](#page-13-0)

[Les alertes](#page-19-0) [Saisir des résultats](#page-20-0) [Initialiser une grille PIT](#page-22-0) [Saisir des photos](#page-23-0) [Contrôler / valider](#page-24-0) [Contrôler](#page-24-1) [Valider](#page-25-0) [Qualification](#page-26-0)

[Extraire](#page-27-0)

[Exporter / synchroniser](#page-29-0) [Echange poste à poste](#page-29-1) [Synchronisation](#page-32-0)

### <span id="page-34-0"></span>Sauvegarde de la base locale

Depuis le menu Administration/Gestion de la base locale, il est possible de réaliser plusieurs actions dont la sauvegarde de sa propre base.

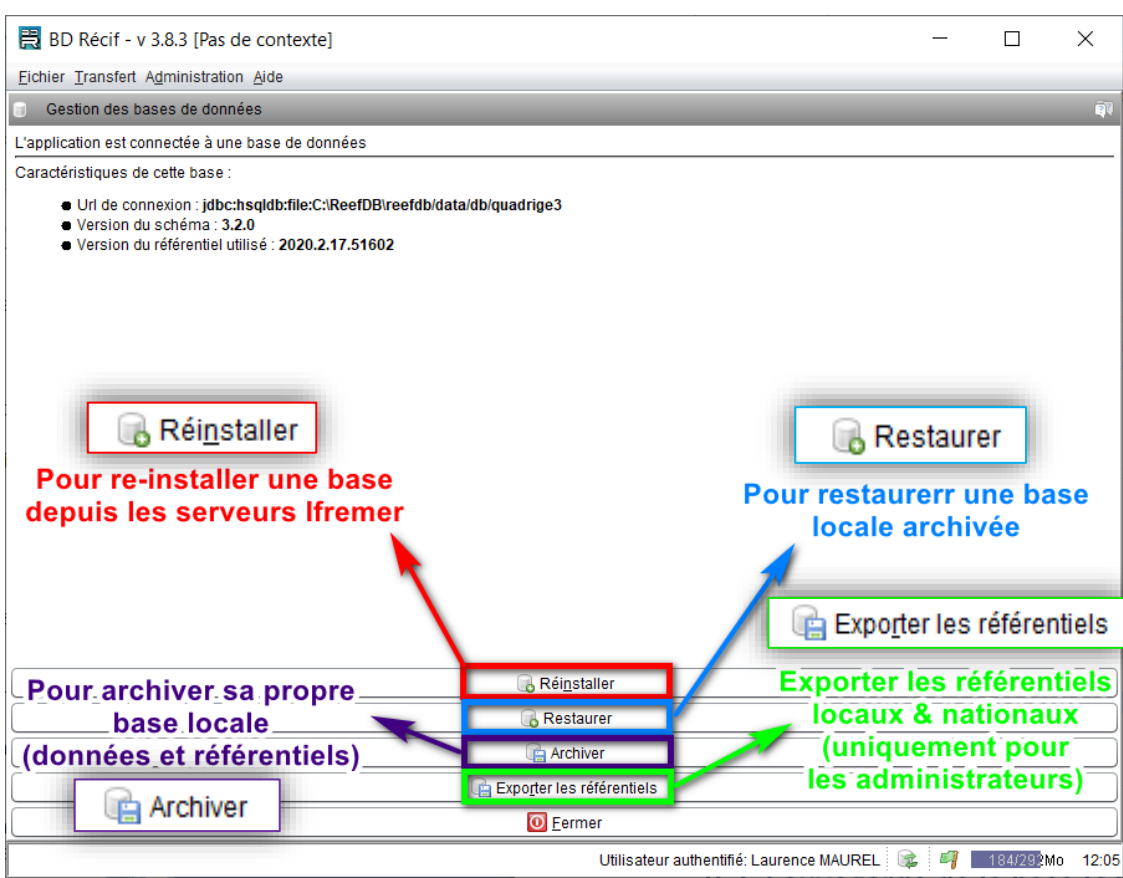

*Figure 19 : Ecran de Administration/Gestion de la base locale*

Assistance BD Récif [assistance.bdrecif@ifremer.fr](mailto:assistance.bdrecif@ifremer.fr) Métropole : 02.40.37.42.88 Océan indien : Antilles :

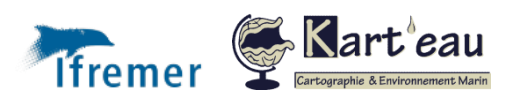